# Cisco TelePresence Video Systems

CISCO.

 $-1$ 

Table of contents | Introduction | User interfaces | Configuration | Appendices

**Getting started guide**

- EX Series
- $-MX200$
- Profile Series
- Quick Set C20 / C20 Plus
- Codec C Series

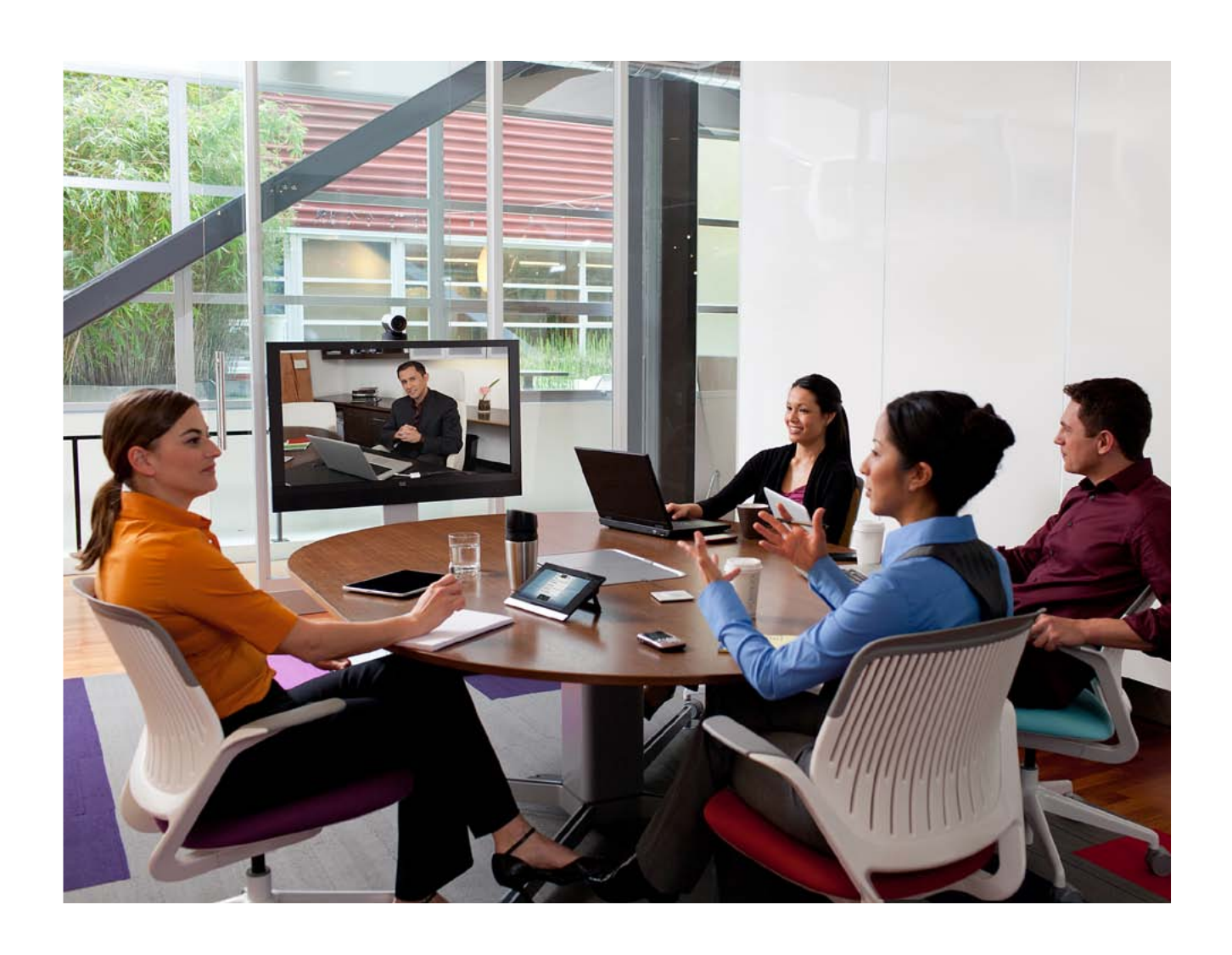

Software version TC4.2 JULY 2011

**Getting started guide**

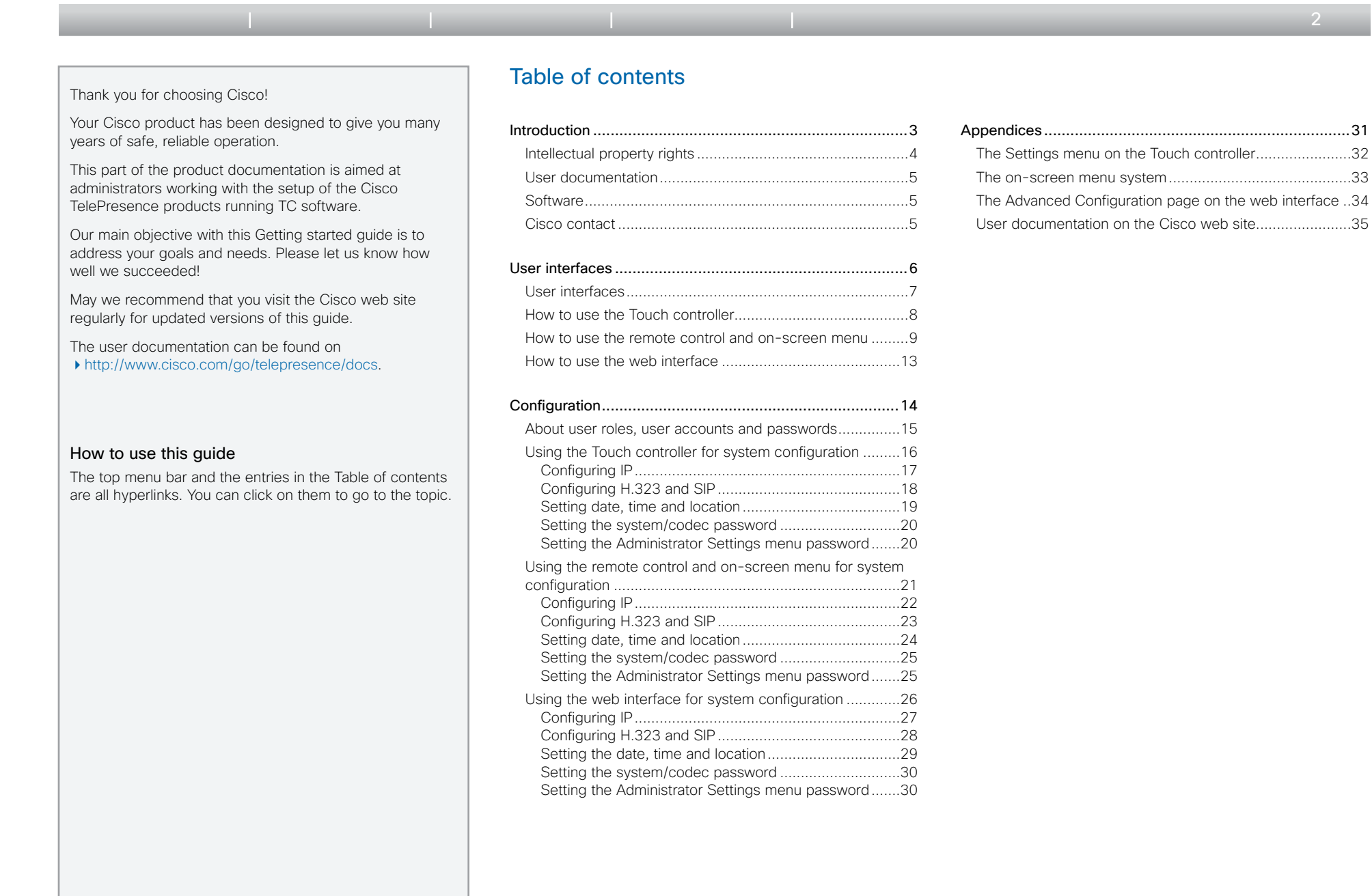

 $\leftarrow$  2  $\rightarrow$ 

 $\begin{array}{c|c|c|c|c} \hline \textbf{.} & \textbf{.} & \textbf{.} \\ \hline \textbf{.} & \textbf{.} & \textbf{.} \end{array}$ 

<span id="page-2-0"></span>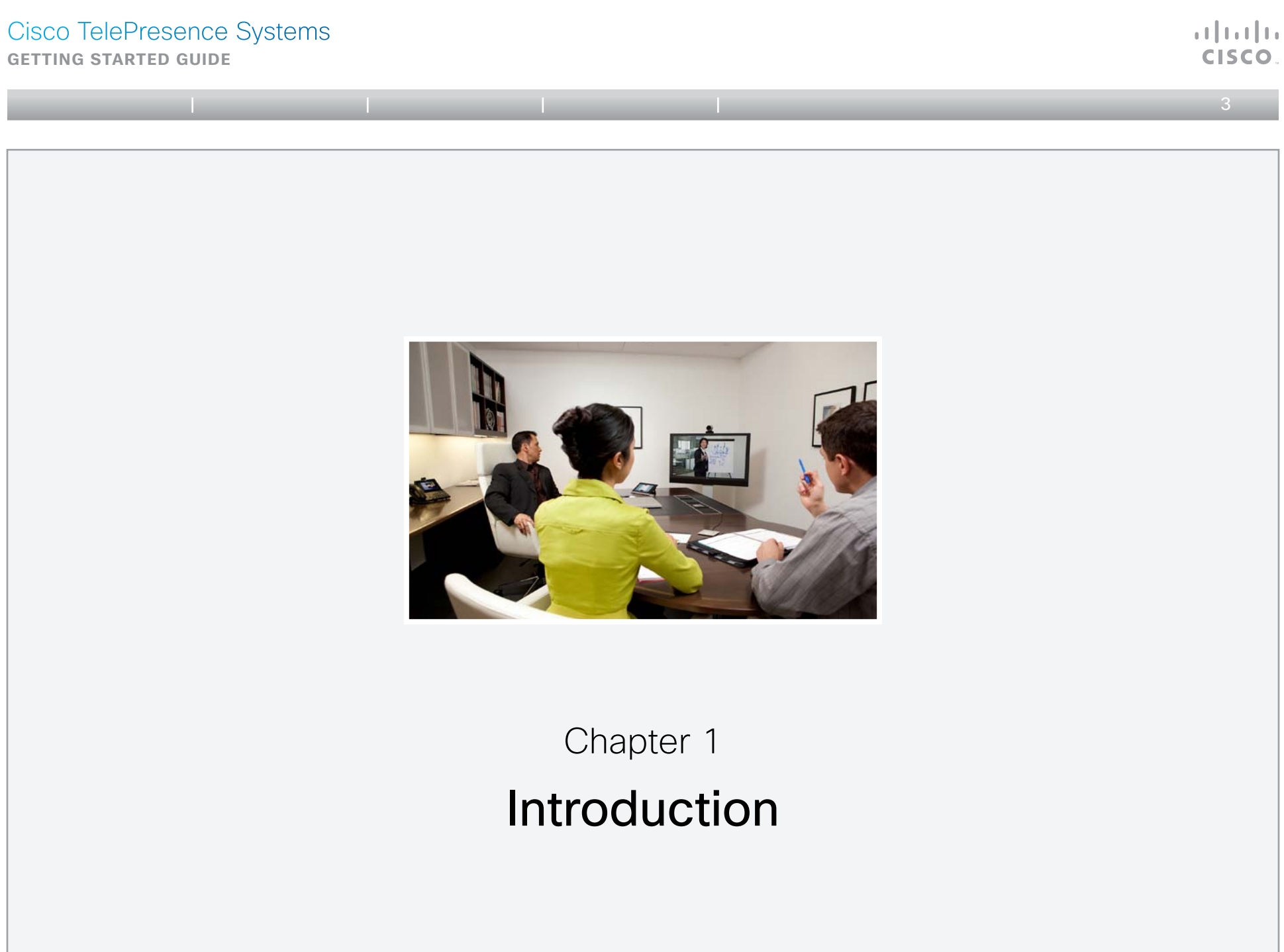

<span id="page-3-0"></span>**Getting started guide**

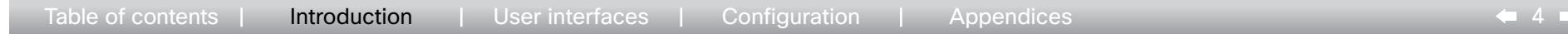

### Intellectual property rights

THE SPECIFICATIONS AND INFORMATION REGARDING THE PRODUCTS IN THIS MANUAL ARE SUBJECT TO CHANGE WITHOUT NOTICE. ALL STATEMENTS, INFORMATION, AND RECOMMENDATIONS IN THIS MANUAL ARE BELIEVED TO BE ACCURATE BUT ARE PRESENTED WITHOUT WARRANTY OF ANY KIND, EXPRESS OR IMPLIED. USERS MUST TAKE FULL RESPONSIBILITY FOR THEIR APPLICATION OF ANY PRODUCTS.

THE SOFTWARE LICENSE AND LIMITED WARRANTY FOR THE ACCOMPANYING PRODUCT ARE SET FORTH IN THE INFORMATION PACKET THAT SHIPPED WITH THE PRODUCT AND ARE INCORPORATED HEREIN BY THIS REFERENCE. IF YOU ARE UNABLE TO LOCATE THE SOFTWARE LICENSE OR LIMITED WARRANTY, CONTACT YOUR CISCO REPRESENTATIVE FOR A COPY.

The Cisco implementation of TCP header compression is an adaptation of a program developed by the University of California, Berkeley (UCB) as part of UCB's public domain version of the UNIX operating system. All rights reserved. Copyright © 1981, Regents of the University of California.

NOTWITHSTANDING ANY OTHER WARRANTY HEREIN, ALL DOCUMENT FILES AND SOFTWARE OF THESE SUPPLIERS ARE PROVIDED "AS IS" WITH ALL FAULTS. CISCO AND THE ABOVE-NAMED SUPPLIERS DISCLAIM ALL WARRANTIES, EXPRESSED OR IMPLIED, INCLUDING, WITHOUT LIMITATION, THOSE OF MERCHANTABILITY, FITNESS FOR A PARTICULAR PURPOSE AND NONINFRINGEMENT OR ARISING FROM A COURSE OF DEALING, USAGE, OR TRADE PRACTICE.

IN NO EVENT SHALL CISCO OR ITS SUPPLIERS BE LIABLE FOR ANY INDIRECT, SPECIAL, CONSEQUENTIAL, OR INCIDENTAL DAMAGES, INCLUDING, WITHOUT LIMITATION, LOST PROFITS OR LOSS OR DAMAGE TO DATA ARISING OUT OF THE USE OR INABILITY TO USE THIS MANUAL, EVEN IF CISCO OR ITS SUPPLIERS HAVE BEEN ADVISED OF THE POSSIBILITY OF SUCH DAMAGES.

Cisco and the Cisco Logo are trademarks of Cisco Systems, Inc. and/or its affiliates in the U.S. and other countries. A listing of Cisco's trademarks can be found at www.cisco.com/go/trademarks. Third party trademarks mentioned are the property of their respective owners. The use of the word partner does not imply a partnership relationship between Cisco and any other company. (1005R)

Any Internet Protocol (IP) addresses and phone numbers used in this document are not intended to be actual addresses and phone numbers. Any examples, command display output, network topology diagrams, and other figures included in the document are shown for illustrative purposes only. Any use of actual IP addresses or phone numbers in illustrative content is unintentional and coincidental.

TANDBERG is now a part of Cisco. TANDBERG® is a registered trademark belonging to Tandberg ASA.

باللباليا **CISCO** 

### <span id="page-4-0"></span>Cisco TelePresence Systems **Getting started guide**

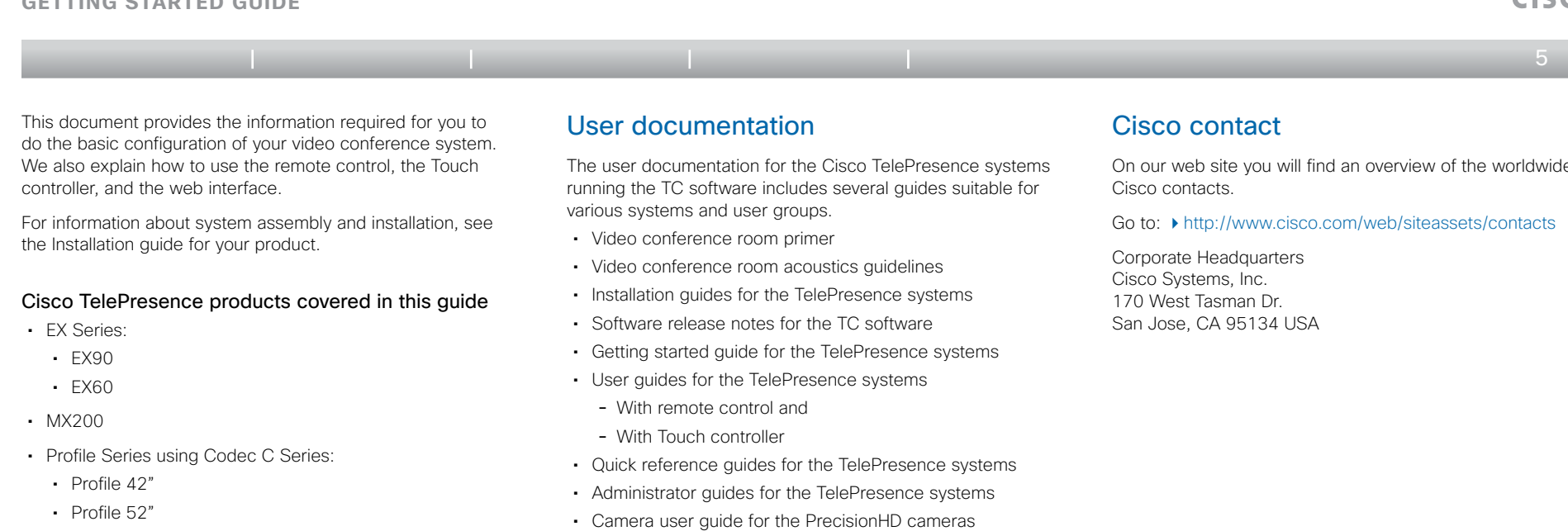

- • Profile 52" Dual
- • Profile 65"
- Profile 65" Dual
- • Quick Set C20 / C20 Plus
- • Codec C Series:
	- • Codec C40
	- • Codec C60
	- • Codec C90
- • API reference guides for the Codec C Series
- • TC Console user guide for the Codec C Series
- Physical interfaces guides for the Codec C Series
- Regulatory compliance and safety information guide
- • Legal & license information for products using TC software

#### Downloading the user documentation

You can download the user documentation from the Cisco web site, go to:

<http://www.cisco.com/go/telepresence/docs>

Guidelines how to find the documentation on the Cisco web site are included in the  $\rightarrow$  User documentation on the Cisco [web site](#page-34-1) appendix.

### **Software**

You can download the software for your product from the Cisco web site, go to:

<http://www.cisco.com/cisco/software/navigator.html>

On our web site you will find an overview of the worldwide

<span id="page-5-0"></span>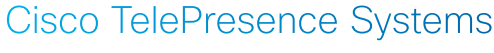

#### **Getting started guide**

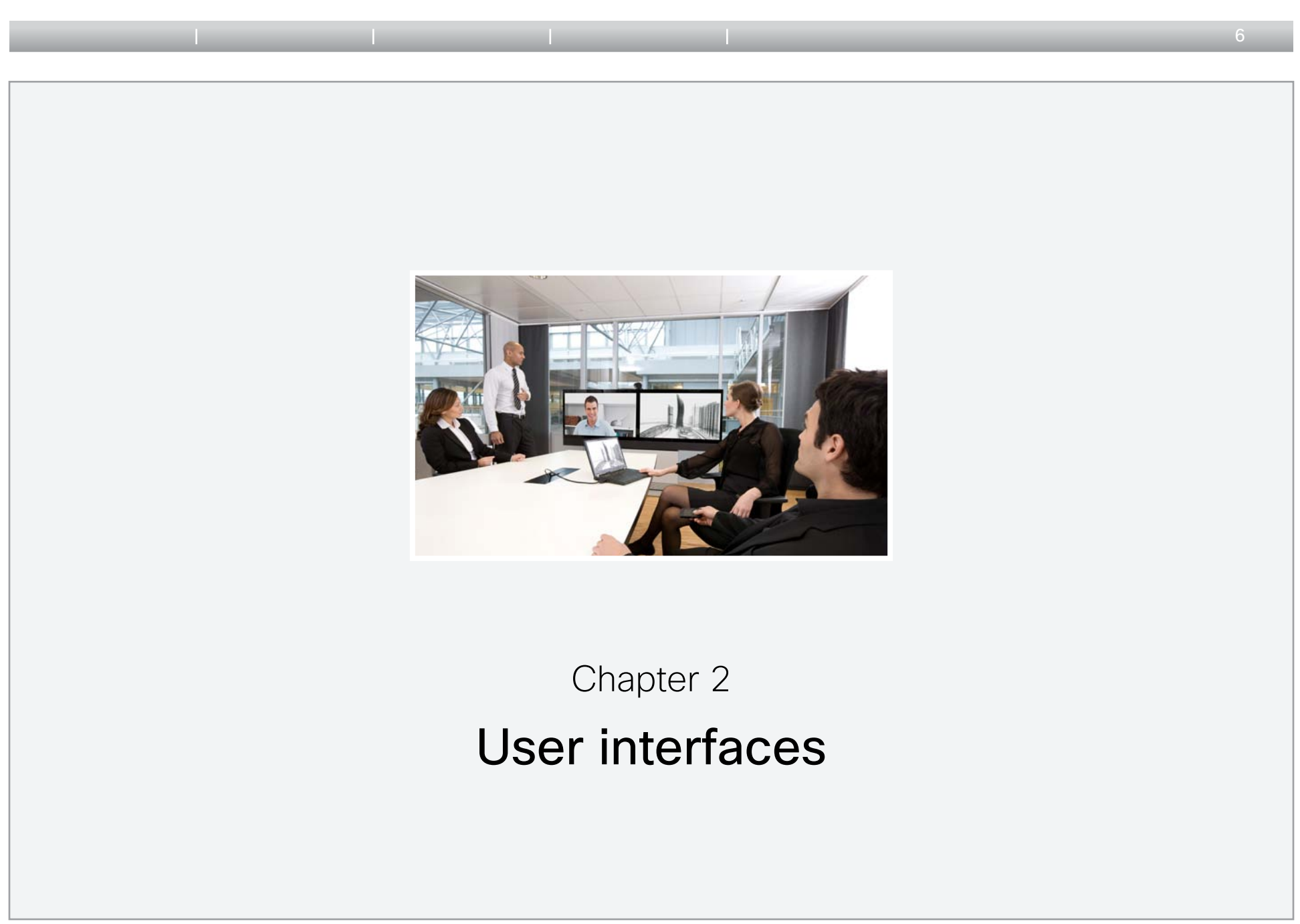

CISCO.

<span id="page-6-0"></span>**Getting started guide**

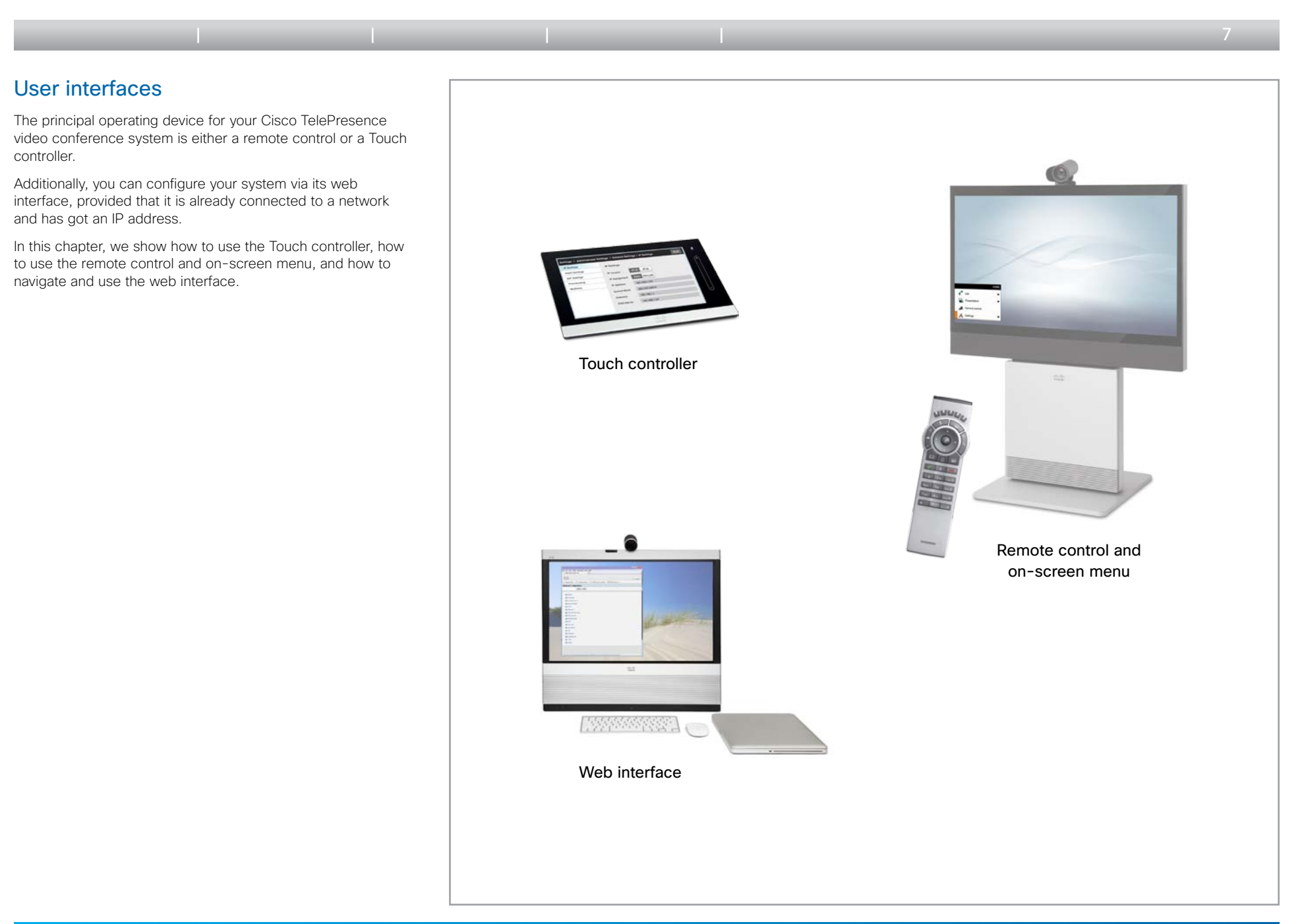

**CISCO** 

### <span id="page-7-0"></span>**Getting started guide**

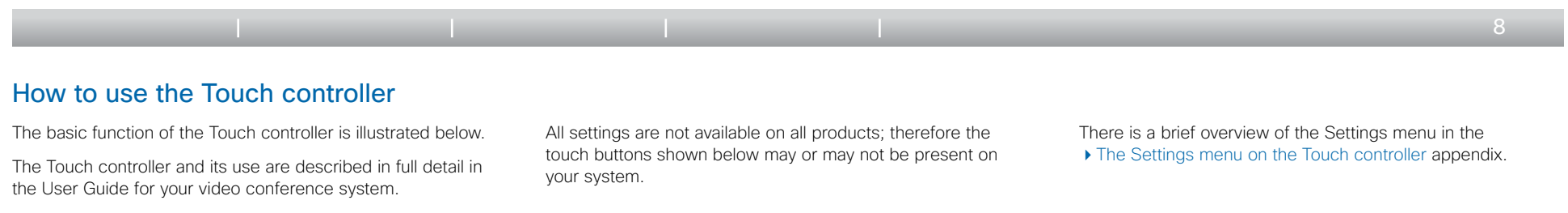

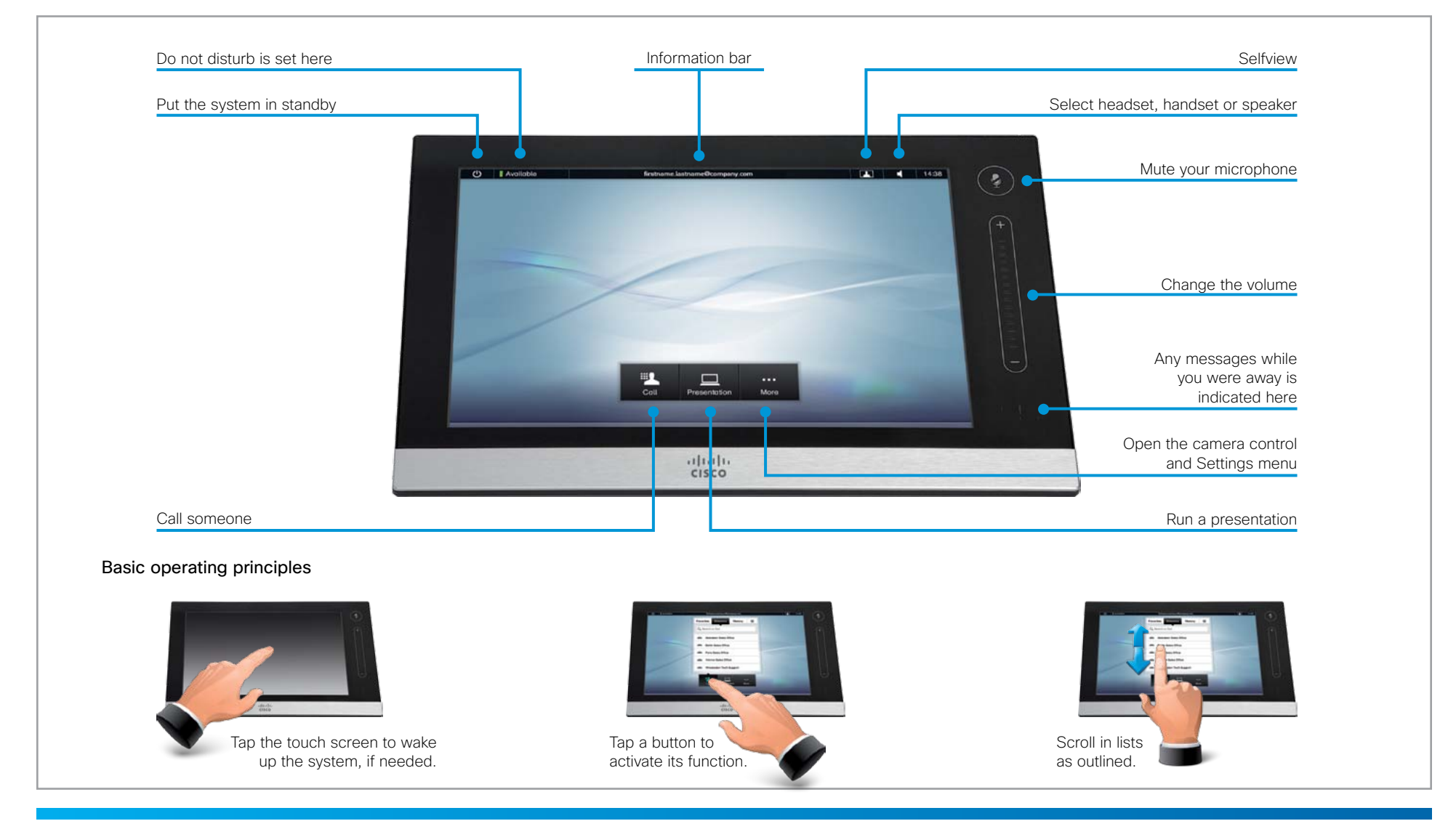

D14639.04 Video Systems Getting Started Guide (TC4.2) | 2011 JULY | © 2011 Cisco Systems, Inc. All rights reserved. www.cisco.com

**CISCO** 

<span id="page-8-0"></span>**Getting started guide**

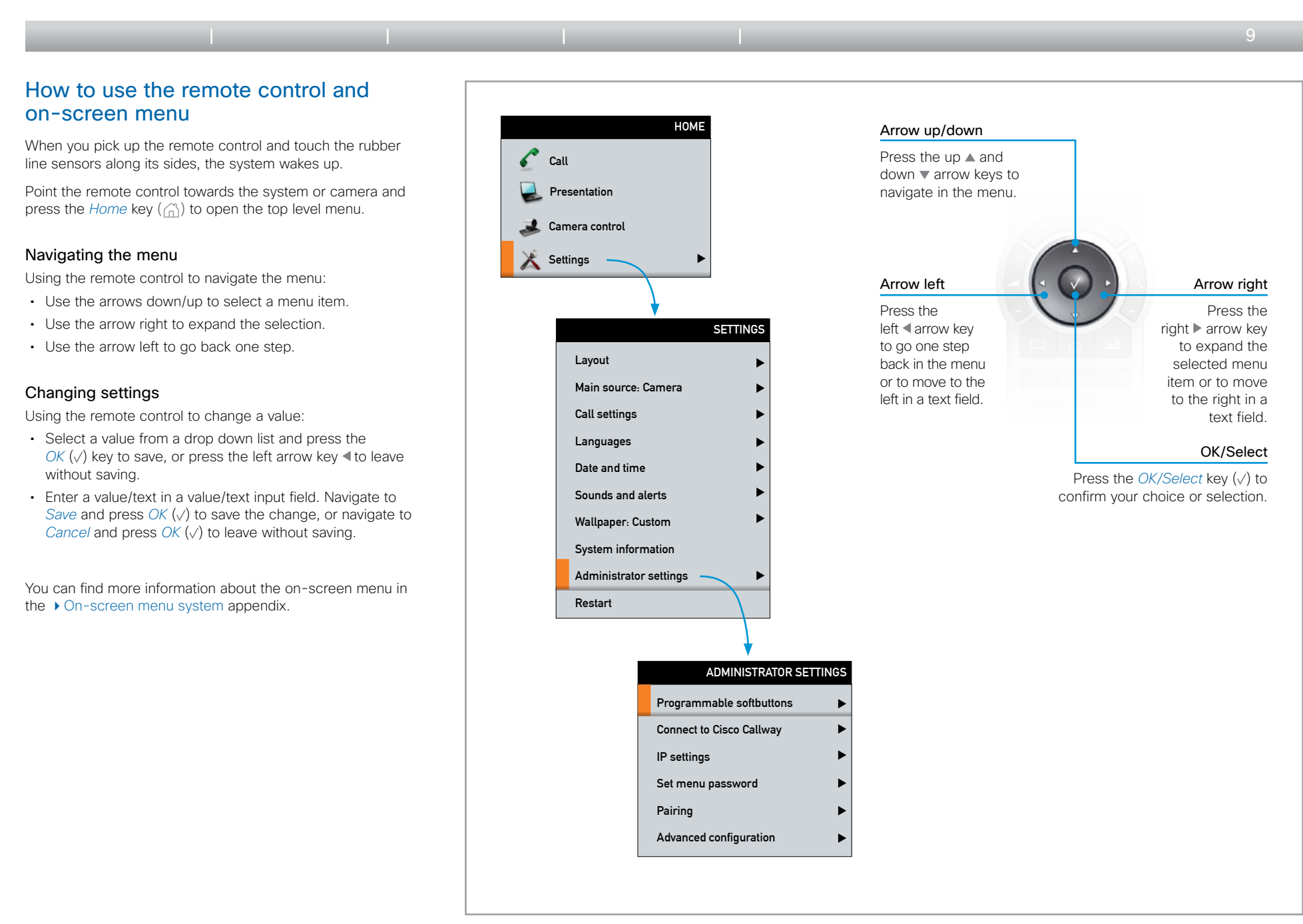

 $\mathbf{u}$  and  $\mathbf{u}$ CISCO

**Getting started guide**

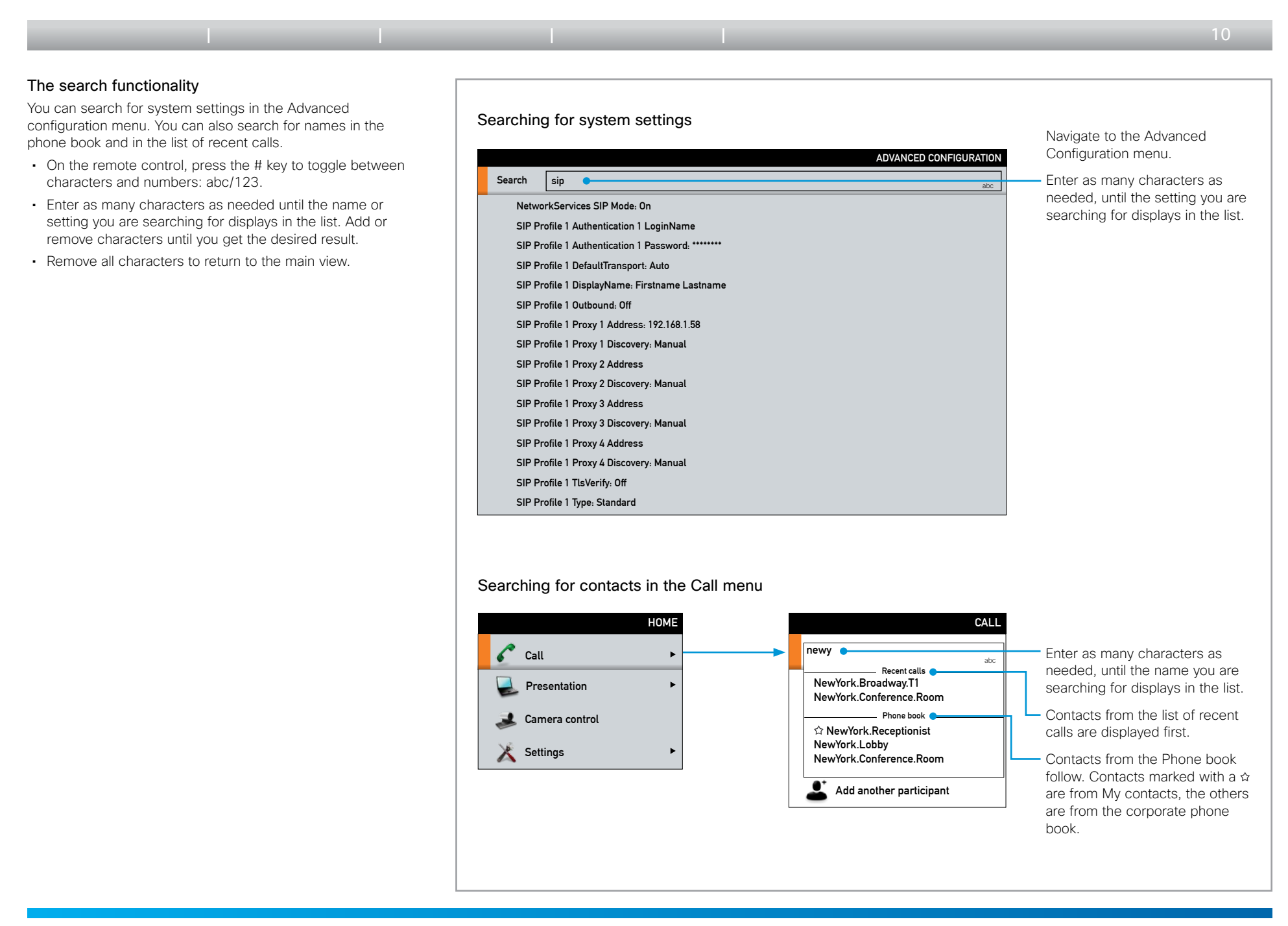

 $\mathbf{u}$  and  $\mathbf{u}$ **CISCO** 

**Getting started guide**

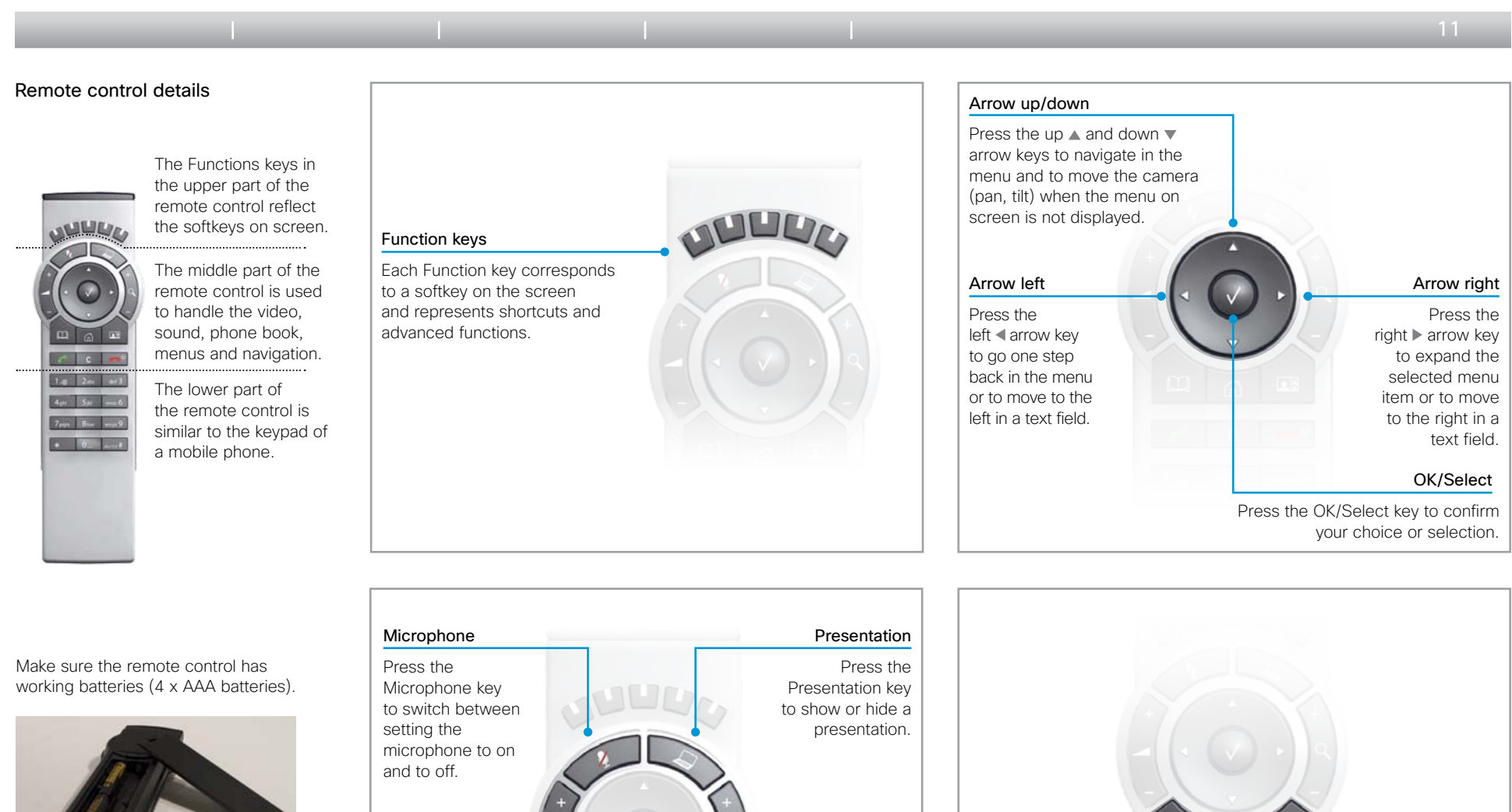

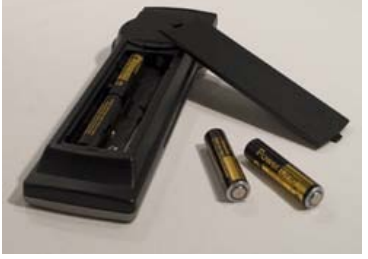

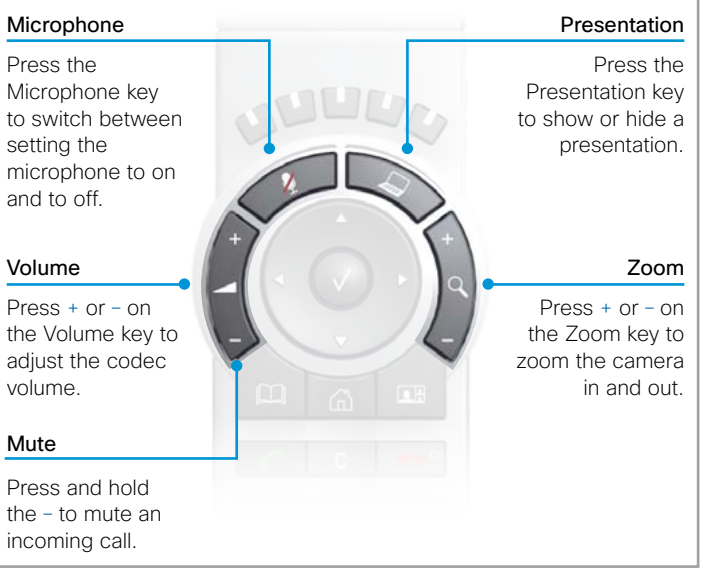

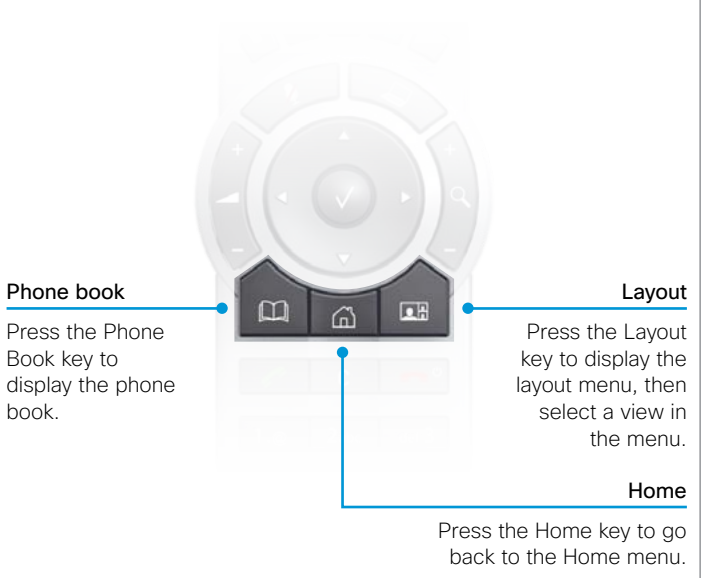

 $\mathbf{d}$  and  $\mathbf{d}$ **CISCO** 

**Getting started guide**

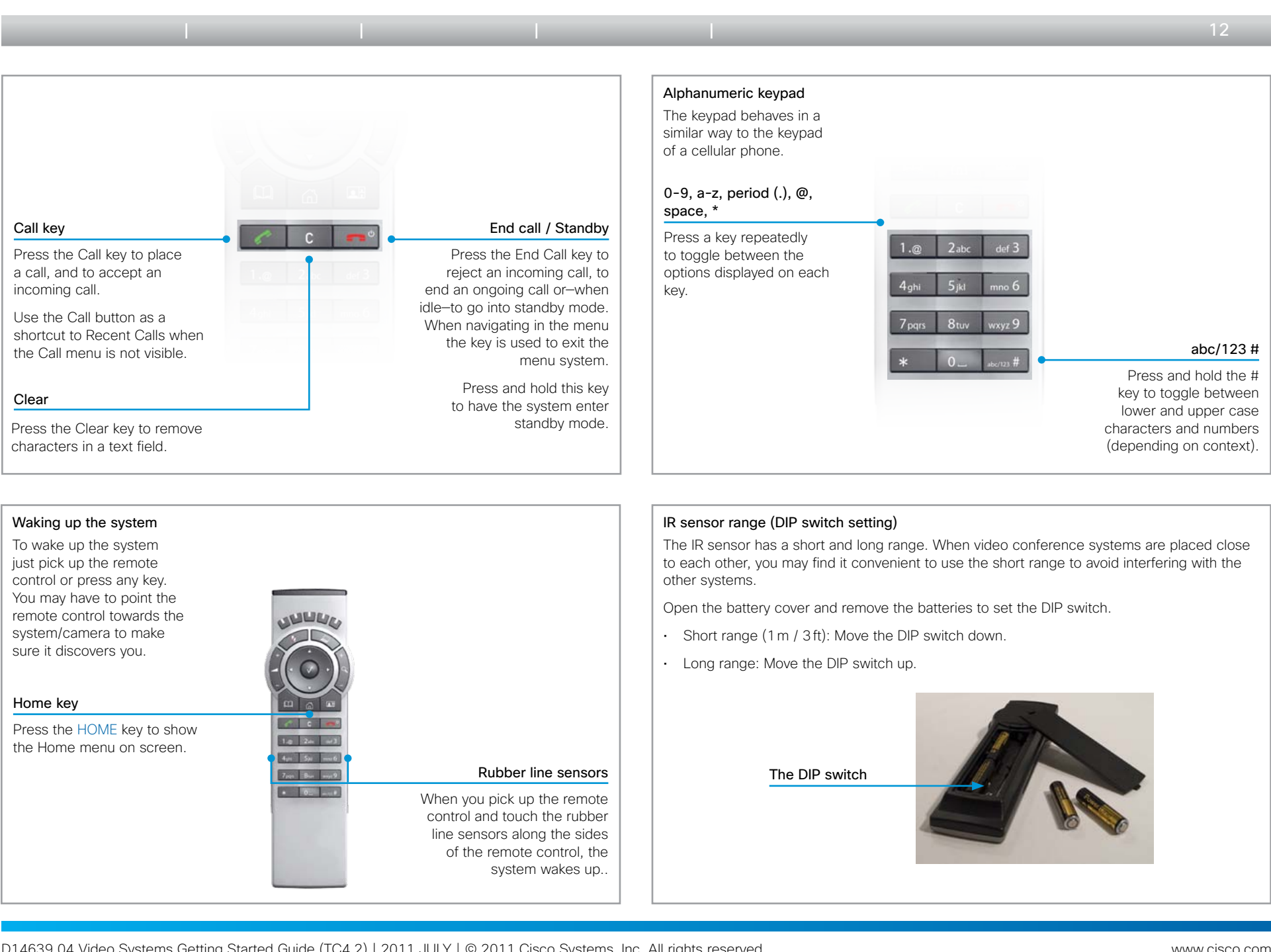

 $\begin{array}{c|c|c|c} \hline \cdots \end{array}$  <br> CISCO.

<span id="page-12-0"></span>**Getting started guide**

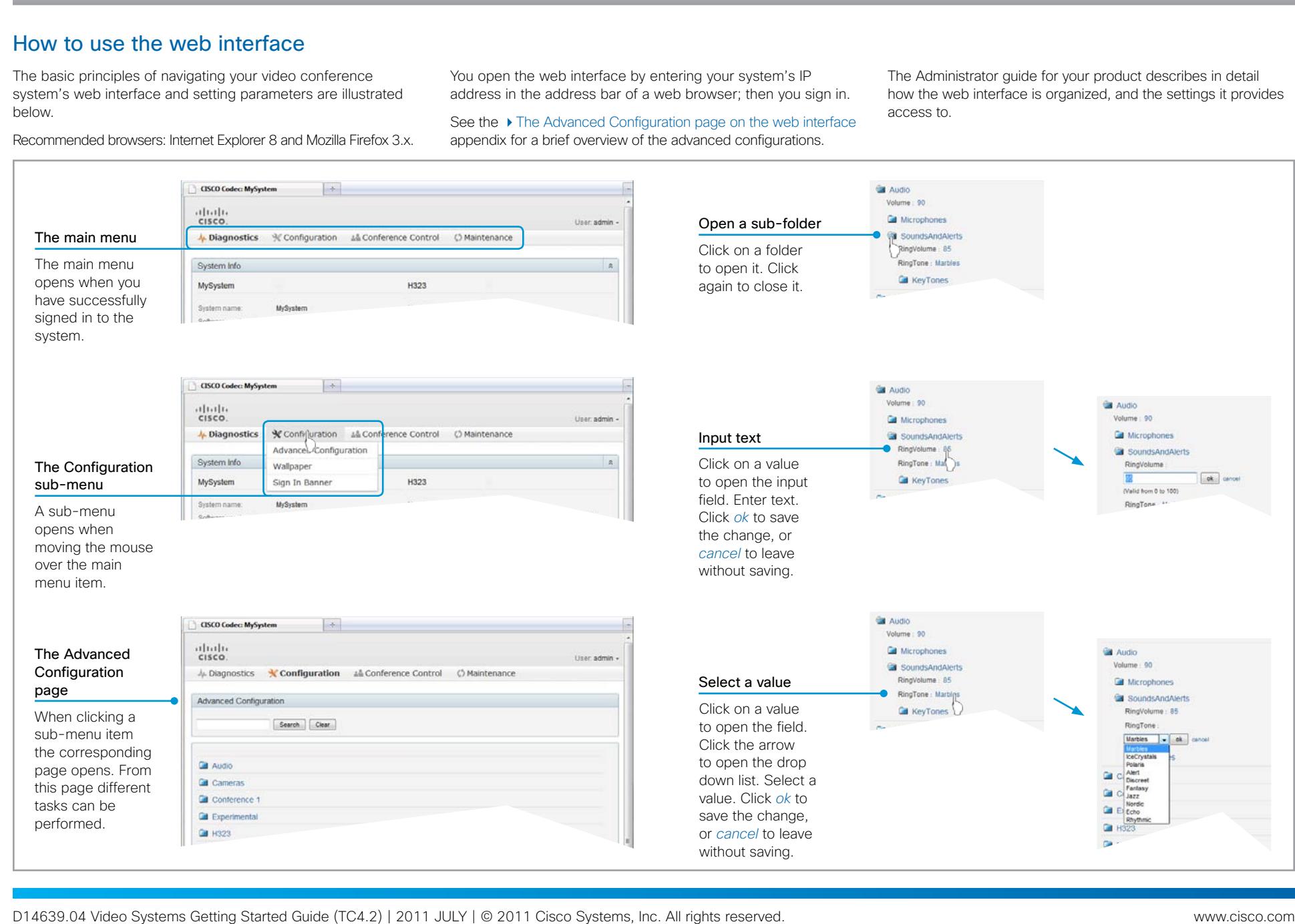

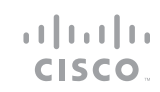

 $\leftarrow 13 \rightarrow$ 

Table of contents | Introduction | User interfaces | Configuration | Appendices

<span id="page-13-0"></span>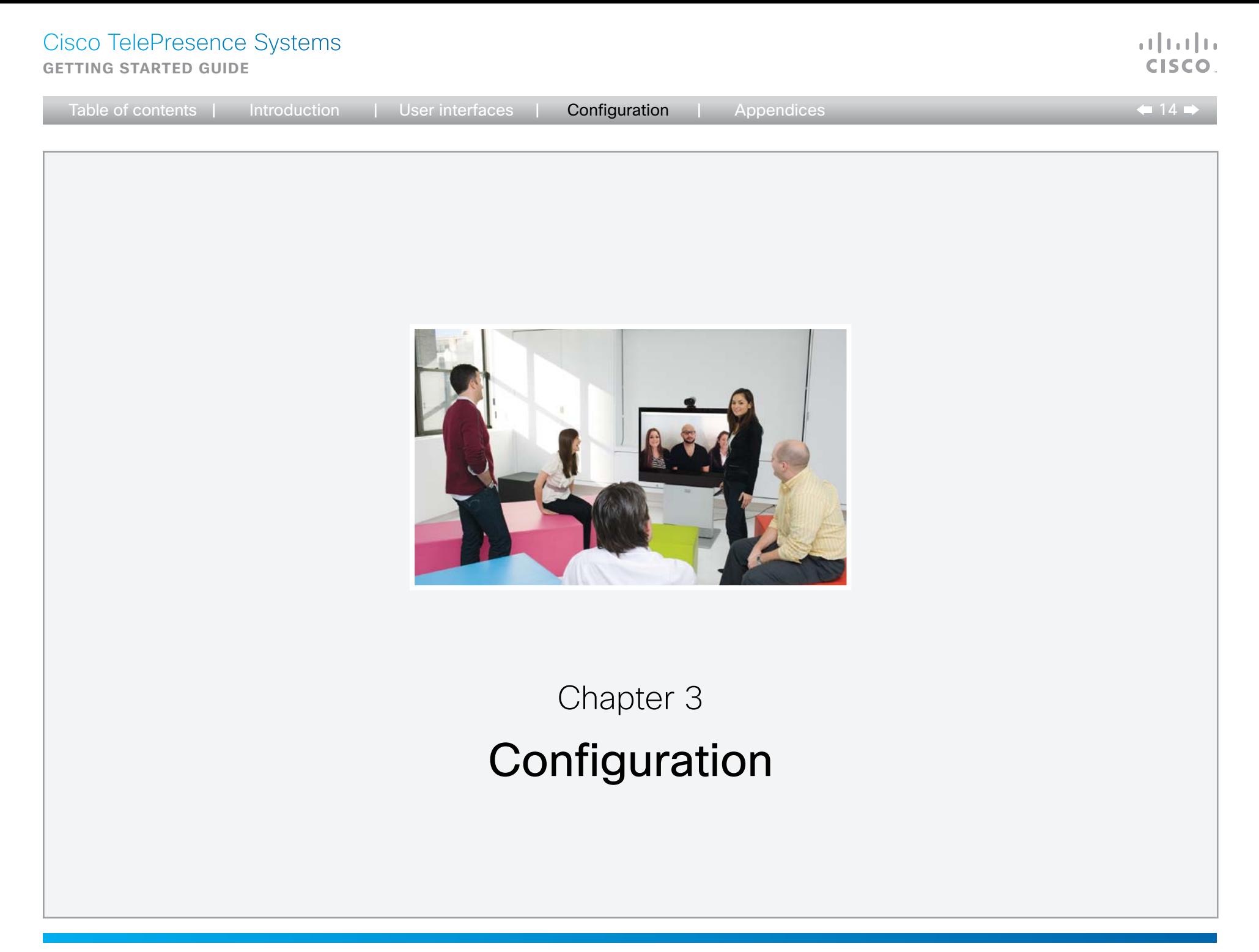

<span id="page-14-0"></span>**Getting started guide**

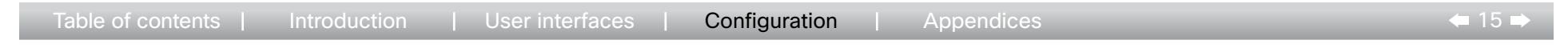

### How to configure your system

Before you can start using your video conference system you must set the basic configurations as described in this chapter.

You can use either the Touch controller, the remote control or the web interface for the configuration.

#### **Touch controller**

First, we describe how to configure the system using the  $\rightarrow$  [Touch controller.](#page-15-1) These pages are marked with a brown tab.

#### **Remote control and on-screen menu**

Then, we describe how to configure the system if you are using the  $\rightarrow$  [Remote control and on-screen menu.](#page-20-1) These pages are marked with a yellow tab.

### **Web interface**

Finally, we describe how to configure the system via the ▶ [Web interface](#page-25-1). These pages are marked with a green tab.

In order to use the web interface you need to know the IP address of your system. You also have to sign in (the default user name is admin with no password set).

### About user roles, user accounts and passwords

واللبيان CISCO

The system comes with a default user account. The user name is admin with no password set.

User roles: A user account must possess one or a combination of several user roles. Three user roles exist, representing different rights: ADMIN, USER and AUDIT. It is important to note that these roles have nonoverlapping rights.

A complete administrator user account with full access rights, like the default admin user, must possess all the three roles.

NOTE: You need ADMIN rights to perform the system configuration via web as described in this section.

It is highly recommended to set a password for any user account possessing an ADMIN role.

Read more about passwords and how to create and manage user accounts in the Administrator guide for your product.

### <span id="page-15-0"></span>**Getting started guide**

<span id="page-15-1"></span>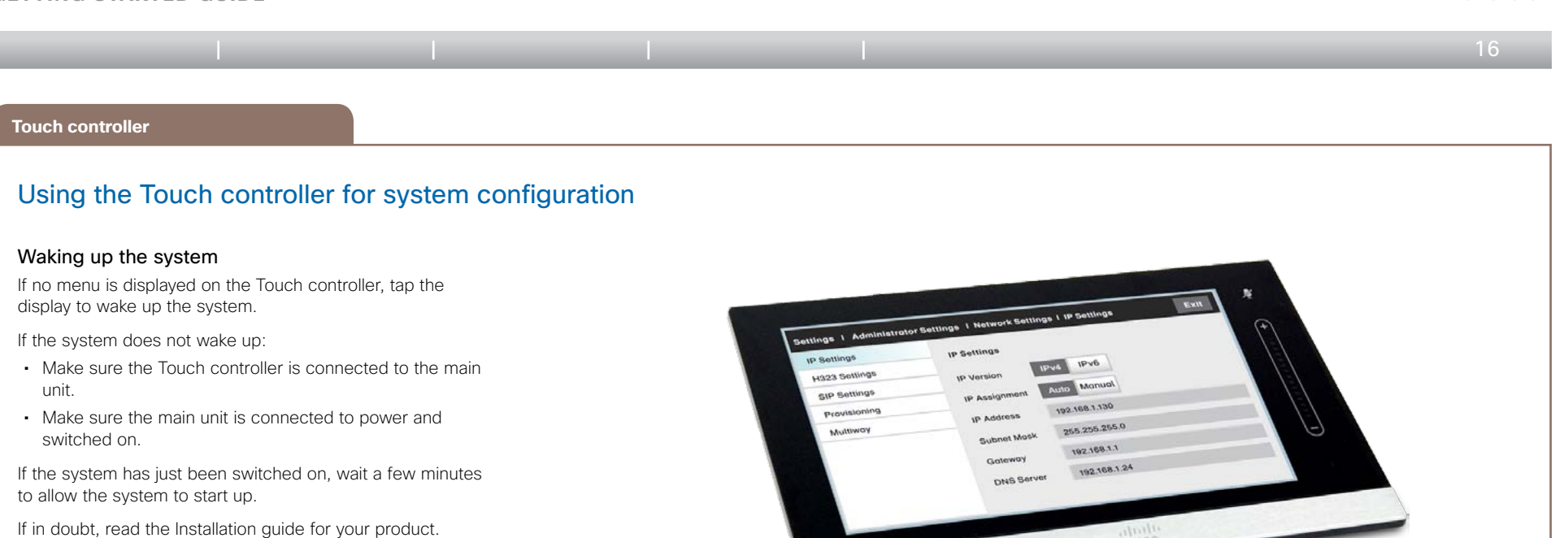

Touch controller

D14639.04 Video Systems Getting Started Guide (TC4.2) | 2011 JULY | © 2011 Cisco Systems, Inc. All rights reserved. www.cisco.com

 $\mathbf{d}$  and  $\mathbf{d}$ **CISCO** 

<span id="page-16-0"></span>**Getting started guide**

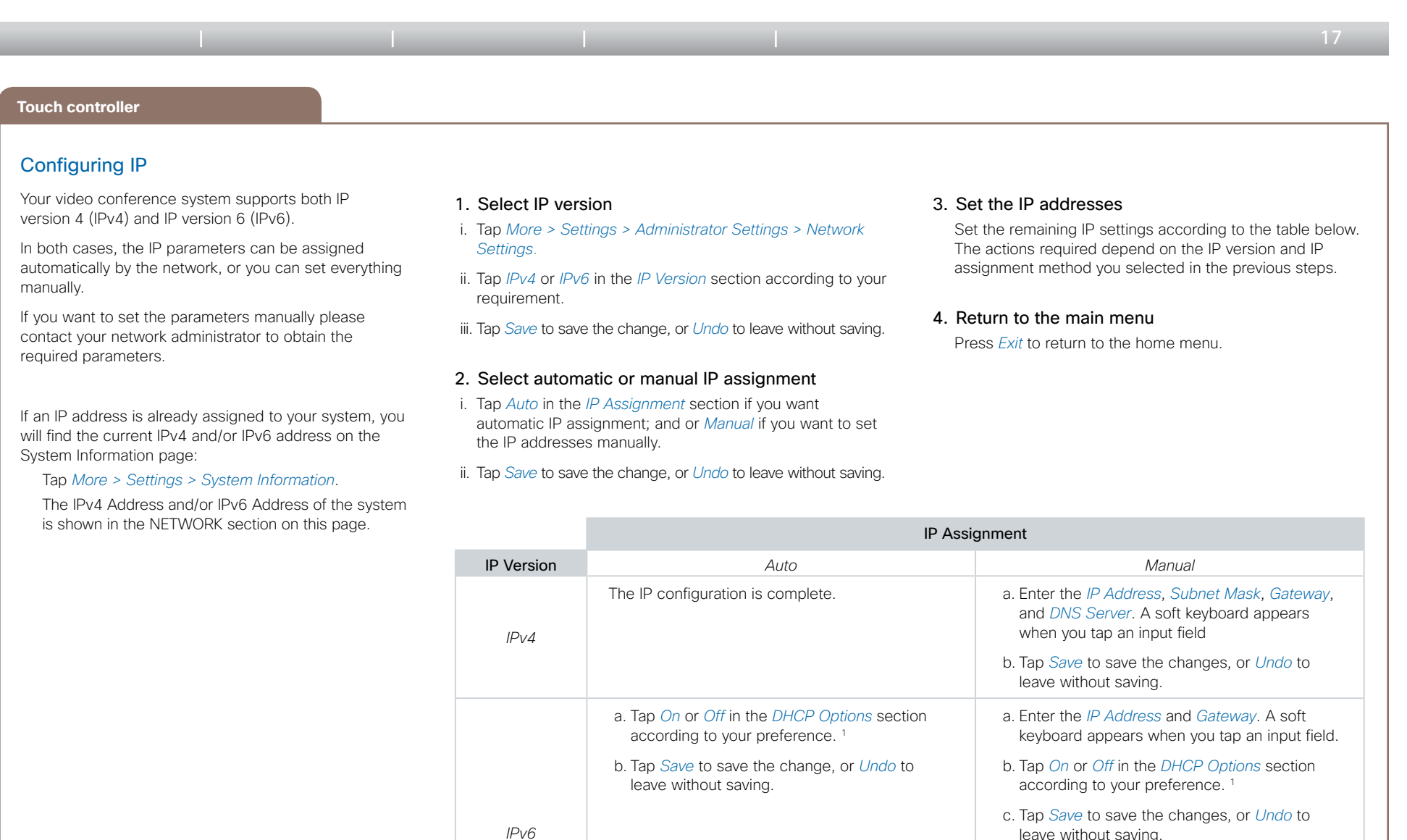

#### 1 DHCP Options:

*Off:* All IP parameters, except the IP address and gateway, must be set manually.

Please refer to the Administrator Guide for your product for details about all settings.

*On:* The IP parameters, like the DNS and NTP server addresses, will be obtained automatically from the network.

واللبيان

<span id="page-17-0"></span>**Getting started guide**

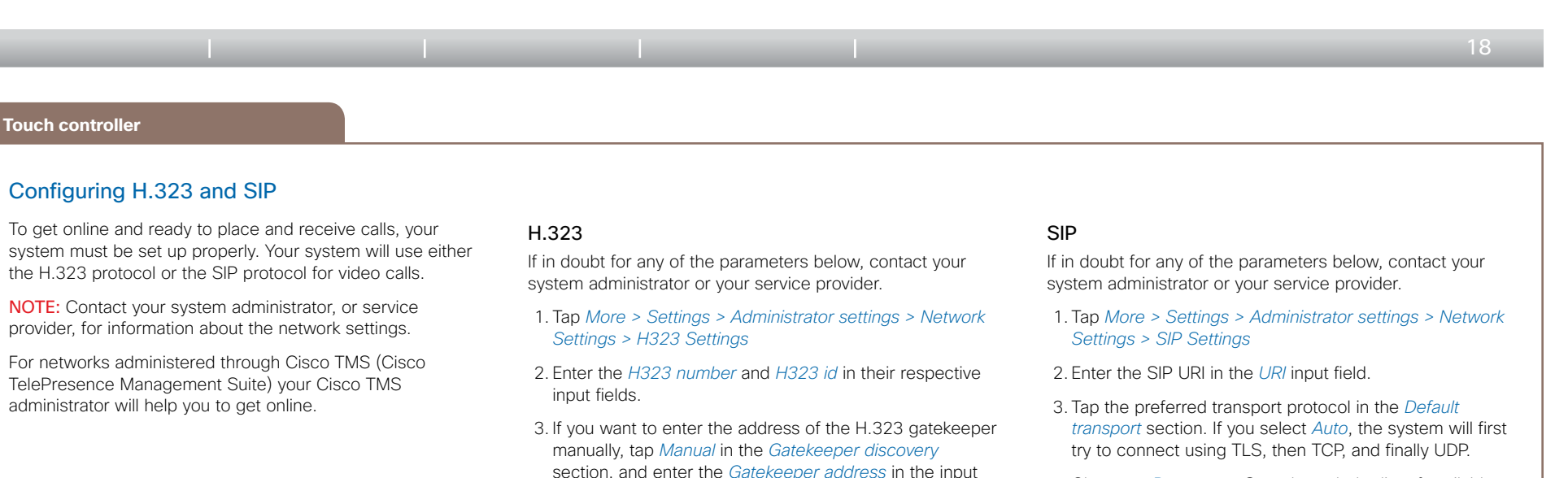

field. Otherwise tap *Auto*.

and verify the H323 settings.

saving.

4. If the H.323 gatekeeper requires authentication and you want your system to authenticate itself to the gatekeeper, tap *ON* in the *Authentication mode* section and enter the *Login name* and *Password* in the

respective input fields. Otherwise, tap *OFF*.

will show *Registered* in the H323 section.

7. Tap *Exit* to return to the home menu.

5. Tap *Save* to save the changes, or *Undo* to leave without

6. Tap *Back* twice to review the System Information page

If you successfully registered to a Gatekeeper the *Status*

- 4. Choose a *Proxy type*. Step through the list of available proxy types by tapping the - or + signs. The default type is *Standard*.
- 5. If you want to enter the SIP proxy address manually, tap *Manual* in the *Proxy discovery* section and enter the *Proxy address* in the input field. If you want the system to obtain the SIP proxy address automatically (DHCP), tap *Auto*.
- 6. If the SIP proxy server requires authentication you must enter the *Login name* and *Password* in the respective input fields to authenticate your system.
- 7. Tap *Save* to save the changes, or *Undo* to leave without saving.
- 8. Tap *Back* twice to review the System Information page and verify the SIP settings.

If you successfully registered to a SIP server the *Status* will show *Registered* in the SIP section.

9. Tap *Exit* to return to the home menu.

باللباليا CISCO

<span id="page-18-0"></span>**Getting started guide**

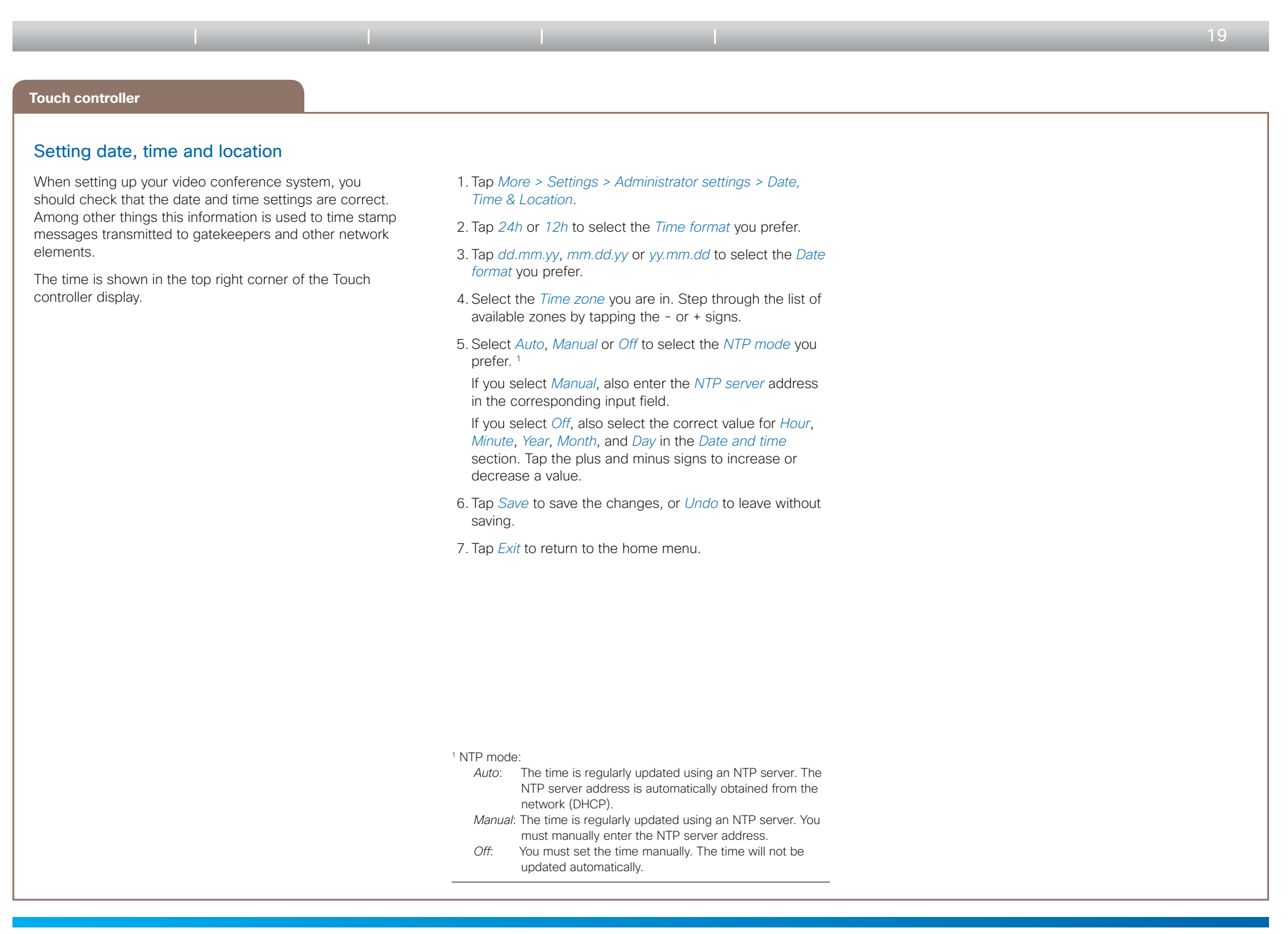

 $\mathbf{d}$  and  $\mathbf{d}$ **CISCO** 

### <span id="page-19-0"></span>Cisco TelePresence Systems **Getting started guide**

 $\blacksquare$  20  $\blacksquare$ **Touch controller** Setting the system/codec password You need a username and password to sign in to the web and command line interfaces of your system. The video conference system is delivered with a default user account with username admin and no password set. This user has full access rights to the system. NOTE: We strongly recommend that you set a password for the admin user to restrict access to system configuration. Make sure to keep a copy of the password in a safe place. You have to contact your Cisco representative if you have forgotten the password. The system/codec password cannot be set using the Touch controller. This has to be done via the web interface. 1. Sign in to the web interface with your username and current password. If a password is not currently set, use a blank *Current password*. 2. Go to the *Maintenance* tab and select *Change Password*. 3. Enter the *Current password*, the *New password*, and repeat the new password in the appropriate input fields. The password format is a string with 0–64 characters. 4. Click *Change password*. Setting the Administrator Settings menu password When starting up the system for the first time the Administrator Settings menu password is not set. NOTE: We strongly recommend that you define a password to protect the Administrator Settings menu, since these settings affect the behavior of the video conference system. The Administrator Settings menu password cannot be set using the Touch controller. This has to be done using the command line interface or the remote control and onscreen menu. Using the command line interface: 1. Connect to the system through the network or the serial data port, using a command line interface (SSH or Telnet). 2. Type the following command: xCommand SystemUnit MenuPassword Set Password: <password> The password format is a string with 0–255 characters. Using the remote control and on-screen menu: 1. Go to *Home > Settings > Administrator Settings > Set menu password*. On the remote control, press the # key to toggle between lower or upper case characters and numbers: abc/ABC/123. 2. Enter the menu password. The password you enter is hidden; each character is replaced with a star (\*). 3. Select *Save* to save the changes, or *Cancel* to leave without saving. 4. Press *Home* ( ( ) to exit. Table of contents | Introduction | User interfaces | **Configuration** | Appendices

باللبيان

# <span id="page-20-0"></span>Cisco TelePresence Systems **Getting started guide**

<span id="page-20-1"></span>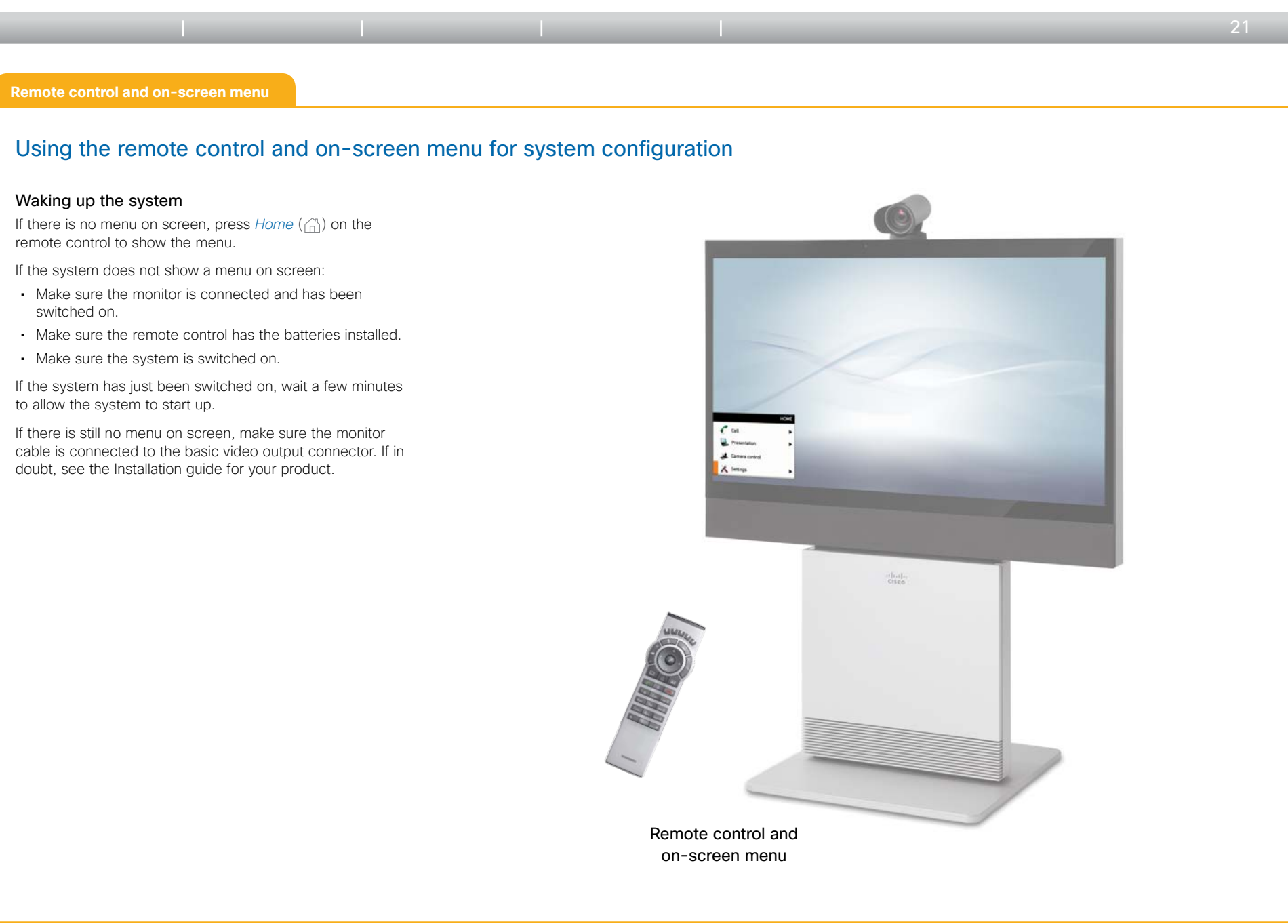

 $\frac{1}{2}$   $\left[\frac{1}{2}$   $\frac{1}{2}$   $\left[\frac{1}{2}$   $\frac{1}{2}$ **CISCO** 

<span id="page-21-0"></span>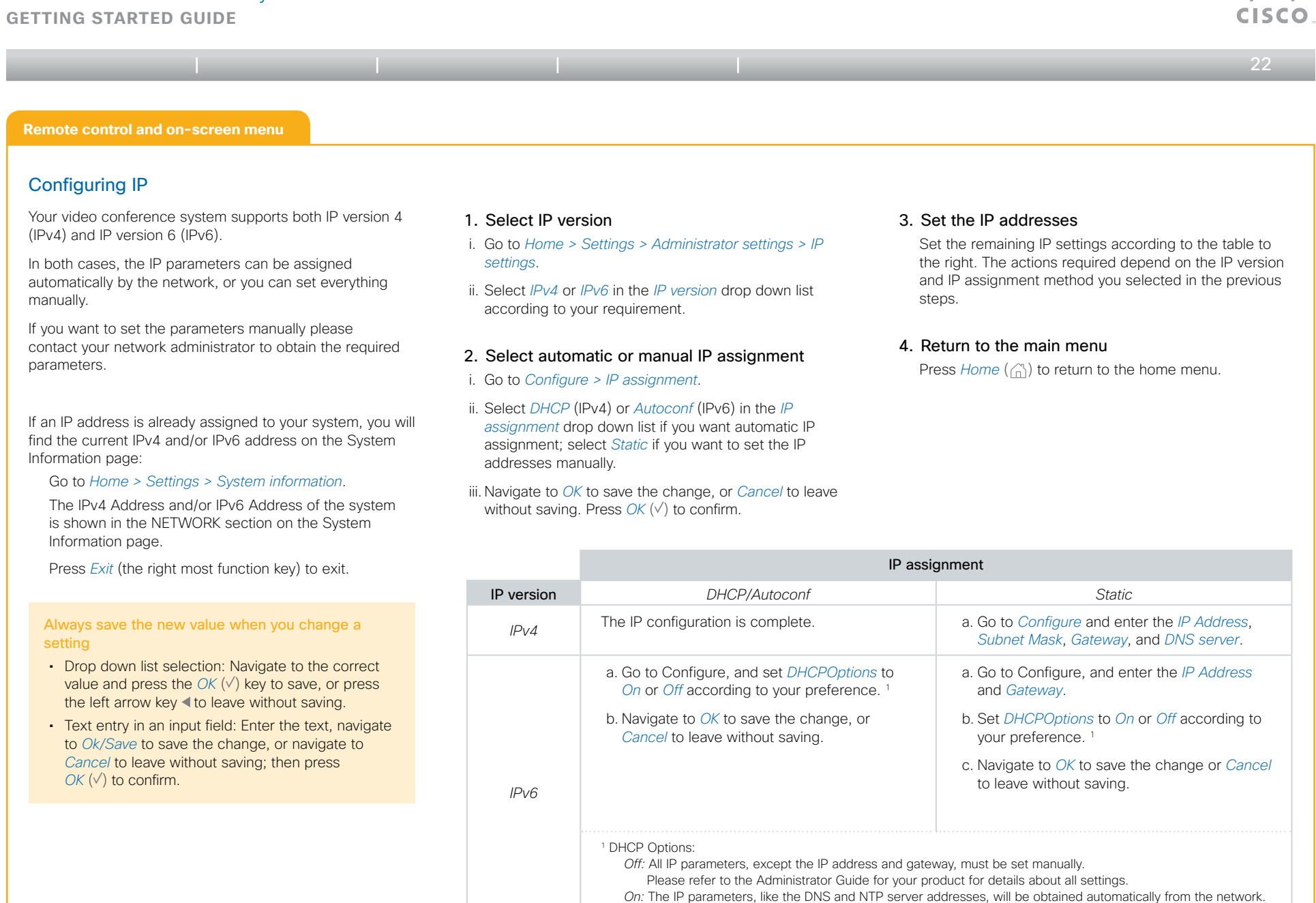

باللباليا

### <span id="page-22-0"></span>Cisco TelePresence Systems **Getting started guide**

باللباليا

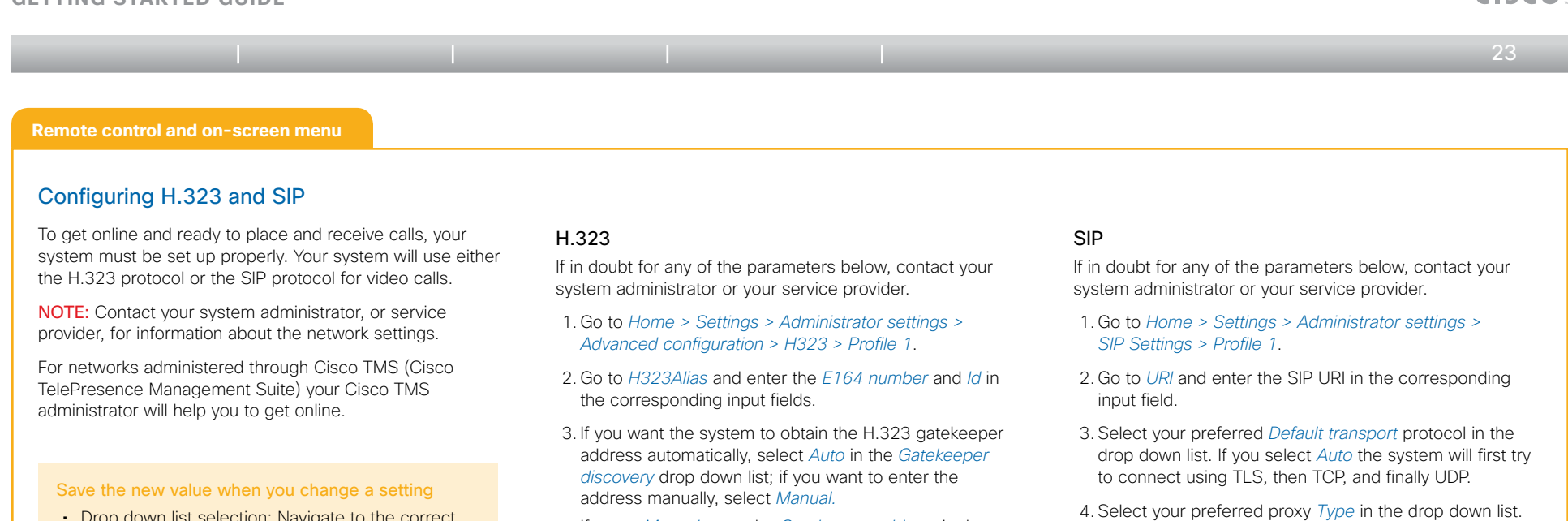

- Drop down list selection: Navigate to the correct value and press the  $OK (V)$  key to save, or press the left arrow key  $\triangleleft$  to leave without saving.
- Text entry in an input field: Enter the text, navigate to *Ok/Save* to save the change, or navigate to *Cancel* to leave without saving; then press *OK*  $(V)$  to confirm.

If set to *Manual* enter the *Gatekeeper address* in the corresponding input field.

4. If the H.323 gatekeeper requires authentication and you want your system to authenticate itself to the gatekeeper, select *ON* in the *Authentication mode* drop down list; otherwise select *OFF.*

If set to *On* enter the *Login name* and *Password* in the corresponding input fields.

5. Go to *Home > Settings > Administrator settings > System Information* and verify the H323 settings.

If you successfully registered to a Gatekeeper the *Status* will show *Registered* in the H323 section.

6. Press  $Home$  ( $\binom{N}{0}$ ) to exit.

Please check the *Administrator guide* for your product if you want to change the other H.323 settings.

- The default type is *Standard*.
- 5. Go to *Proxy 1.* If you want the system to obtain the SIP proxy address automatically, select *Auto* in the *Proxy discovery* drop down list; if you want to enter the address manually, select *Manual*.

If set to *Manual* enter the *Proxy address* in the corresponding input field.

- 6. If the SIP proxy requires authentication you must enter a login name and password to authenticate your system. Go to *Authentication 1* and enter the *LoginName* and *Password* in the corresponding input fields.
- 7. Go to *Home > Settings > Administrator settings > System Information* and verify the SIP settings.

If you successfully registered to a SIP server the *Status* will show *Registered* in the SIP section.

#### 8. Press *Home* ( ( ) to exit.

Please check the *Administrator guide* for your product if you want to change the other SIP settings.

<span id="page-23-0"></span>**Getting started guide**

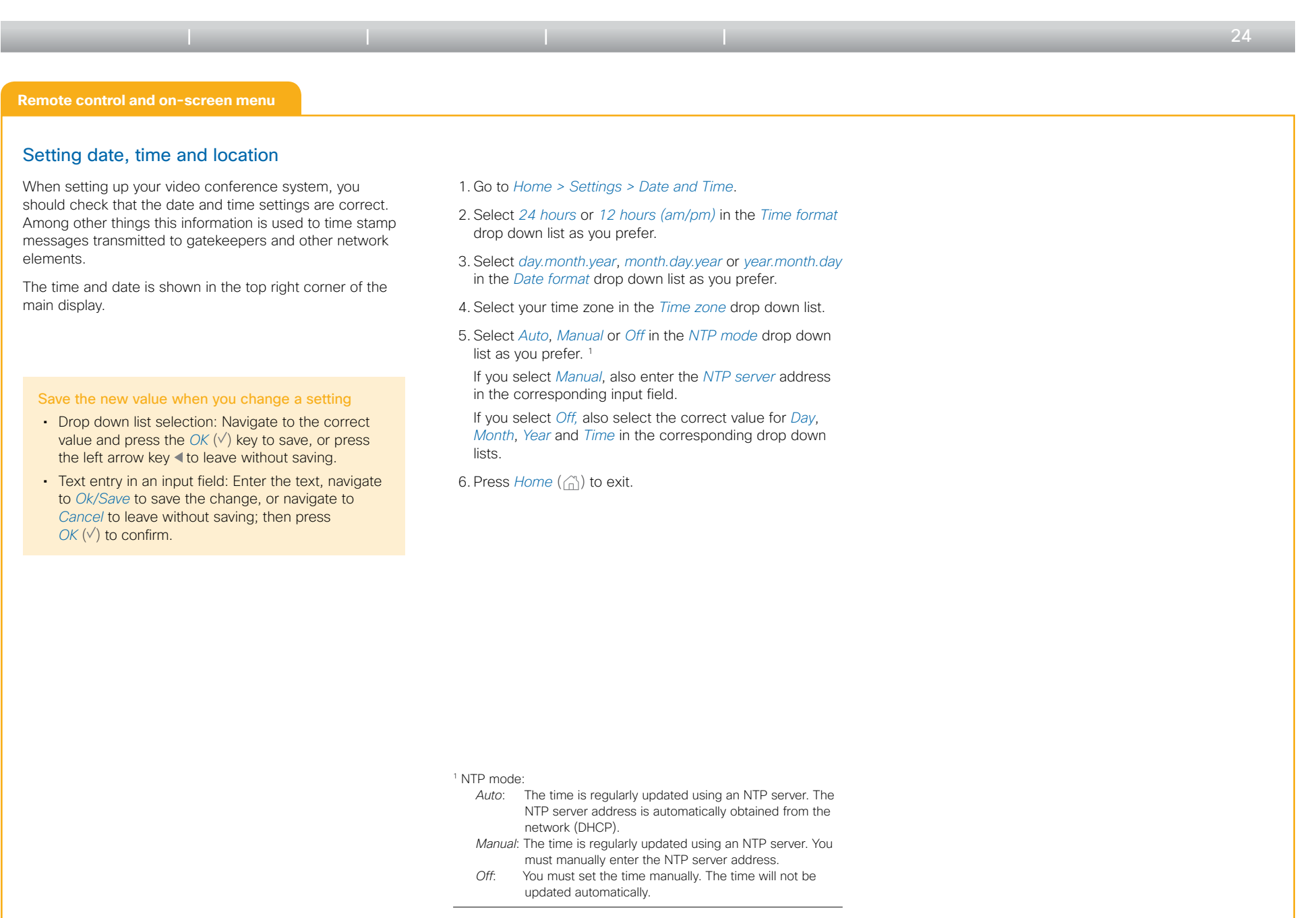

 $\mathbf{1}$   $\mathbf{1}$   $\mathbf{1}$   $\mathbf{1}$   $\mathbf{1}$ CISCO

### <span id="page-24-0"></span>Cisco TelePresence Systems **Getting started guide**

 $\triangleq 251$ **Remote control and on-screen menu** Setting the system/codec password You need a username and password to sign in to the web and command line interfaces of your system. The video conference system is delivered with a default user account with username admin and no password set. This user has full access rights to the system. NOTE: We strongly recommend that you set a password for the admin user to restrict access to system configuration. Make sure to keep a copy of the password in a safe place. You have to contact your Cisco representative if you have forgotten the password. The system/codec password cannot be set using the remote control and on-screen menu. This has to be done via the web interface. 1. Sign in to the web interface with your username and current password. If a password is not currently set, use a blank *Current password*. 2. Go to the *Maintenance* tab and select *Change Password*. 3. Enter the *Current password*, the *New password*, and repeat the new password in the appropriate input fields. The password format is a string with 0–64 characters. 4. Click *Change password*. Setting the Administrator Settings menu password When starting up the system for the first time the Administrator Settings menu password is not set. NOTE: We strongly recommend that you define a password to protect the Administrator Settings menu, since these settings affect the behavior of the video conference system. 1. Go to *Home > Settings > Administrator Settings > Set menu password*. On the remote control, press the # key to toggle between lower or upper case characters and numbers: abc/ABC/123. 2. Enter the menu password. The password you enter is hidden; each character is replaced with a star (\*). 3. Select Save to save the changes, or Cancel to leave without saving. 4. Press Home  $\binom{?}{0}$  to exit. Table of contents | Introduction | User interfaces | **Configuration** | Appendices

والتوالي **CISCO** 

#### <span id="page-25-0"></span>**Getting started guide**

<span id="page-25-1"></span>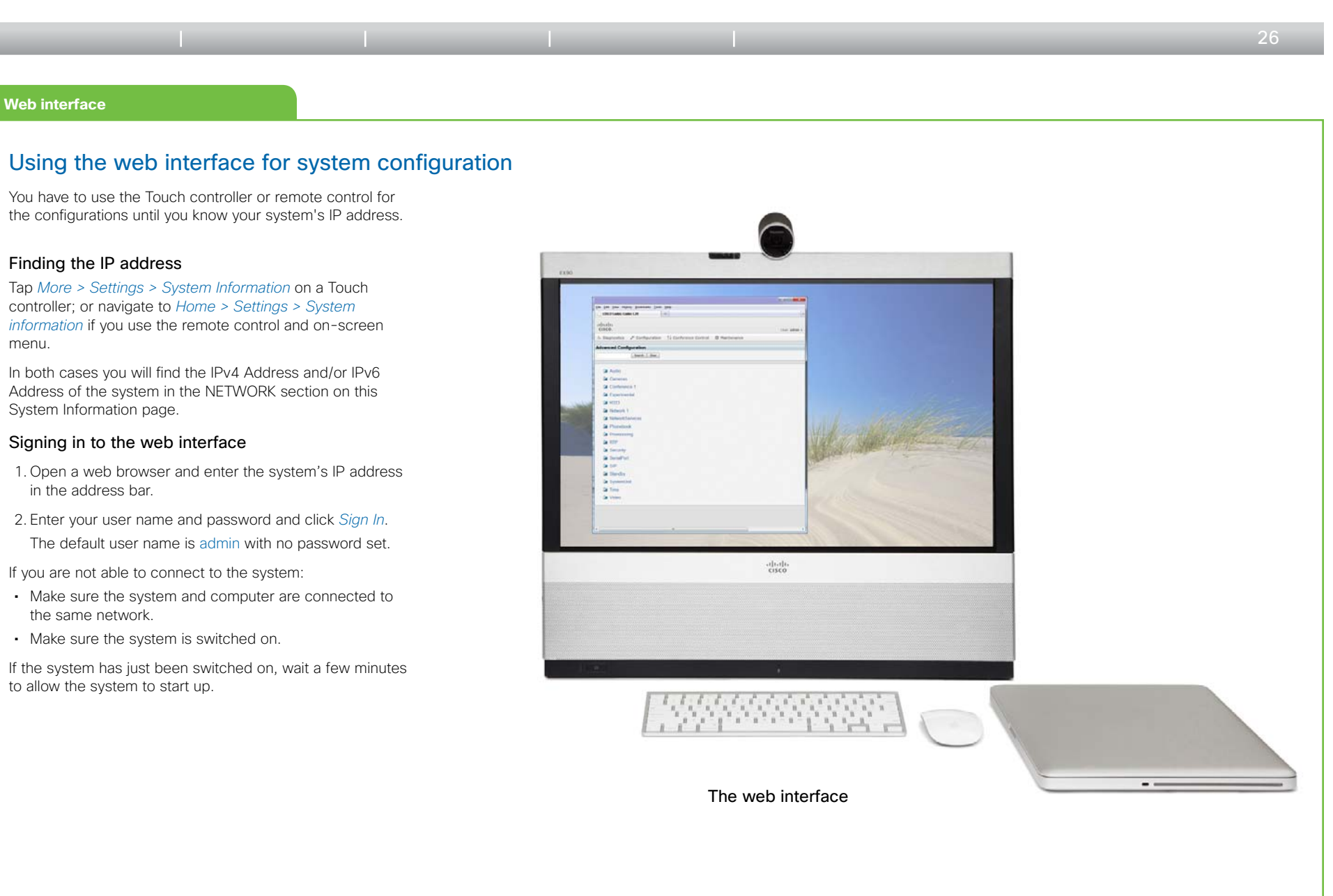

باللباليا **CISCO** 

<span id="page-26-0"></span>**Getting started guide**

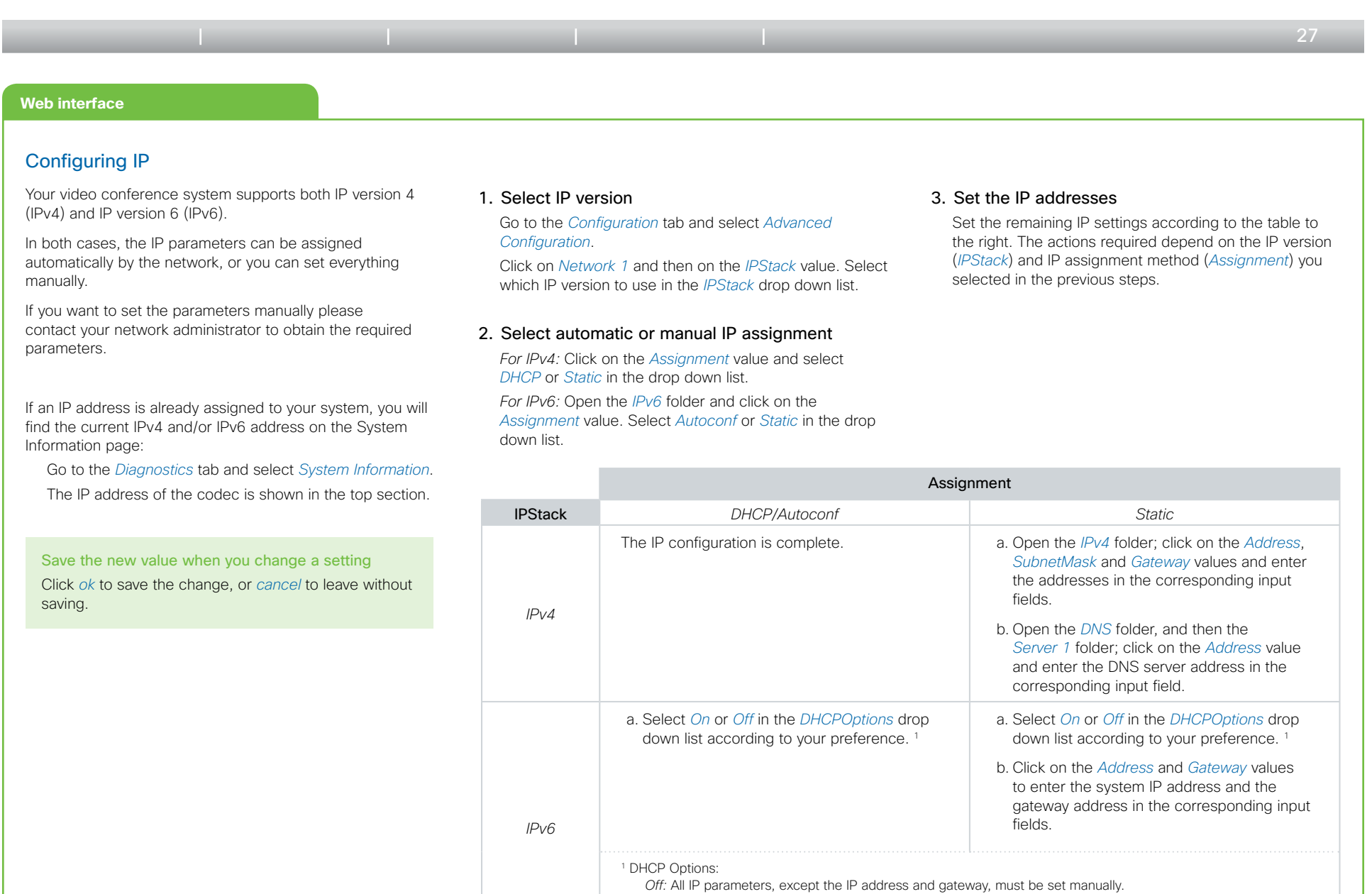

*On:* The IP parameters, like the DNS and NTP server addresses, will be obtained automatically from the network.

 $\pm$   $\pm$   $\pm$   $\pm$   $\pm$ **CISCO** 

<span id="page-27-0"></span>**Getting started guide**

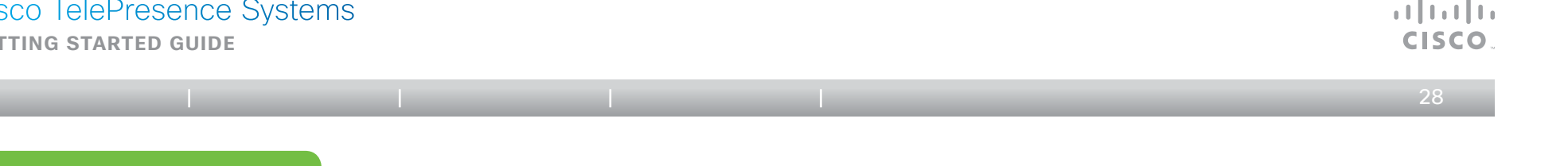

#### **Web interface**

#### Configuring H.323 and SIP

To get online and ready to place and receive calls, your system must be set up properly. Your system will use either the H.323 protocol or the SIP protocol for video calls.

NOTE: Contact your system administrator, or service provider, for information about the network settings.

For networks administered through Cisco TMS (Cisco TelePresence Management Suite) your Cisco TMS administrator will help you to get online.

#### Save the new value when you change a setting

Click *ok* to save the change, or *cancel* to leave without saving.

#### H.323

If in doubt for any of the parameters below, contact your system administrator or your service provider.

1. Go to the *Configuration* tab and select *Advanced Configuration*.

Click on *H323* and then on *Profile 1*.

- 2. Click on *H323 Alias* and enter the *ID* and *E164* number in their respective input fields.
- 3. Click on *Gatekeeper.*
- If you want the system to obtain the H.323 gatekeeper address automatically, select *Auto* in the *Discovery* drop down list; if you want to enter the address manually, select *Manual.*

If set to *Manual* enter the gatekeeper *Address* in the corresponding input field.

4. If the H.323 gatekeeper requires authentication and you want your system to authenticate itself to the gatekeeper, click on *Authentication* and select *On* in the *Mode* drop down list. Then enter the *LoginName* and *Password* in the corresponding input fields.

Otherwise, select *Off* in the *Mode* drop down list.

5. Go to the *Diagnostics* tab and select *System Information*  to verify the H323 settings.

If you successfully registered to a SIP server the *Status* will show *Registered* in the H323 section.

Please check the *Administrator guide* for your product if you want to change the other H.323 settings.

#### SIP

If in doubt for any of the parameters below, contact your system administrator or your service provider.

1. Go to the *Configuration* tab and select *Advanced Configuration*.

Click on *SIP* and then on *Profile 1*.

- 2. Enter the SIP URI in the *URI 1* input field, and optionally a display name in the *DisplayName* input field.
- 3. Select the preferred transport protocol from the *DefaultTransport* drop down list. If you select *Auto*, the system will first try to connect using TLS, then TCP, and finally UDP.
- 4. Select a proxy type in the *Type* drop down list. The default type is *Standard*.
- 5. Click on *Proxy 1.*

If you want the system to obtain the SIP proxy address automatically, select *Auto* in the *Discovery* drop down list; if you want to enter the address manually, select *Manual*.

If you select *Manual* enter the proxy *Address* in the corresponding input field.

- 6. If the SIP proxy requires authentication you must enter a login name and password to authenticate your system. Click *Authentication 1* and enter the *LoginName* and *Password* in the corresponding input fields.
- 7. Go to the *Diagnostics* tab and select *System Information*  to verify the SIP settings.

If you successfully registered to a SIP server the *Status* will show *Registered* in the SIP section.

Please check the *Administrator guide* for your product if you want to change the other SIP settings.

<span id="page-28-0"></span>**Getting started guide**

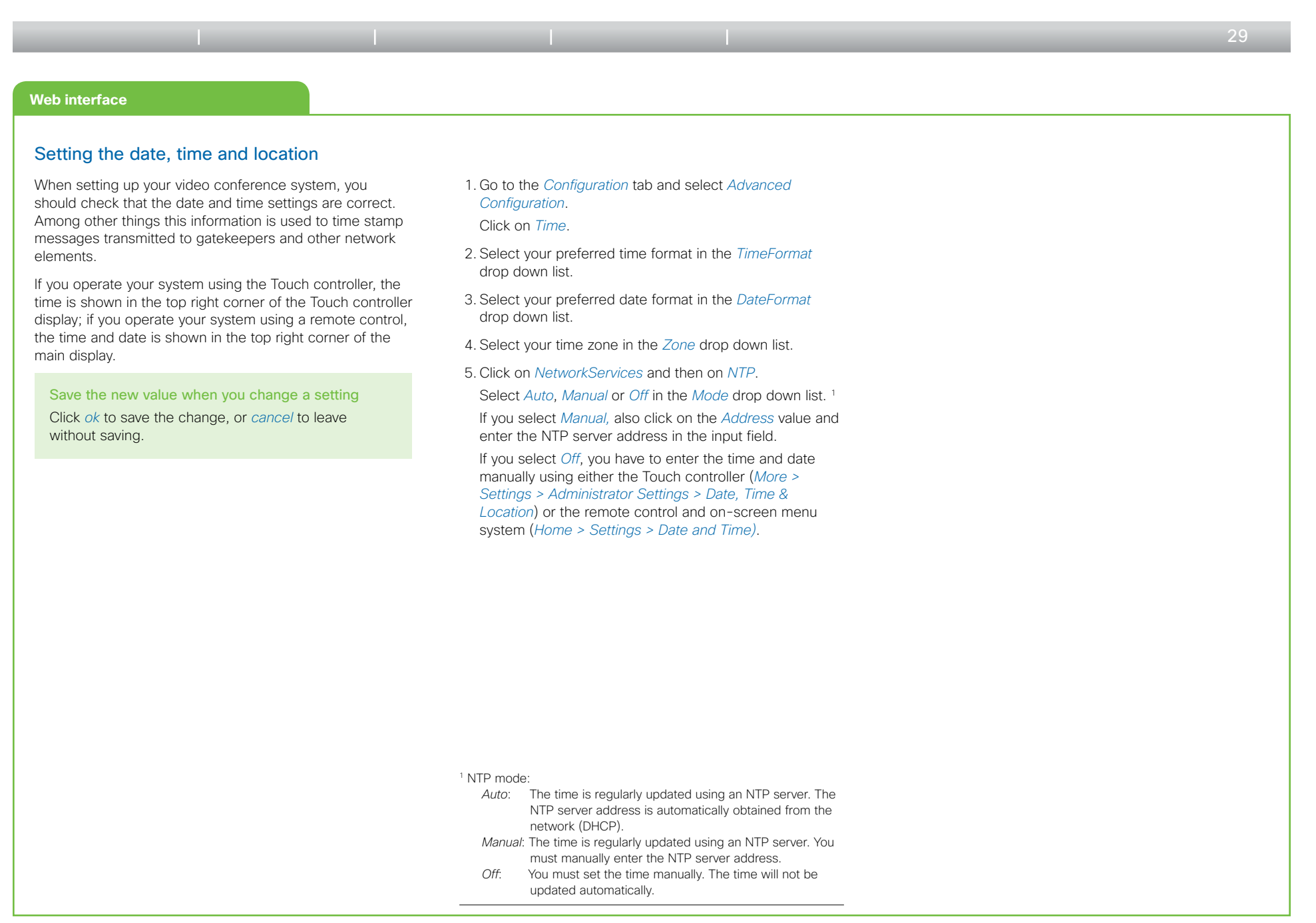

باللباليا CISCO

<span id="page-29-0"></span>**Getting started guide**

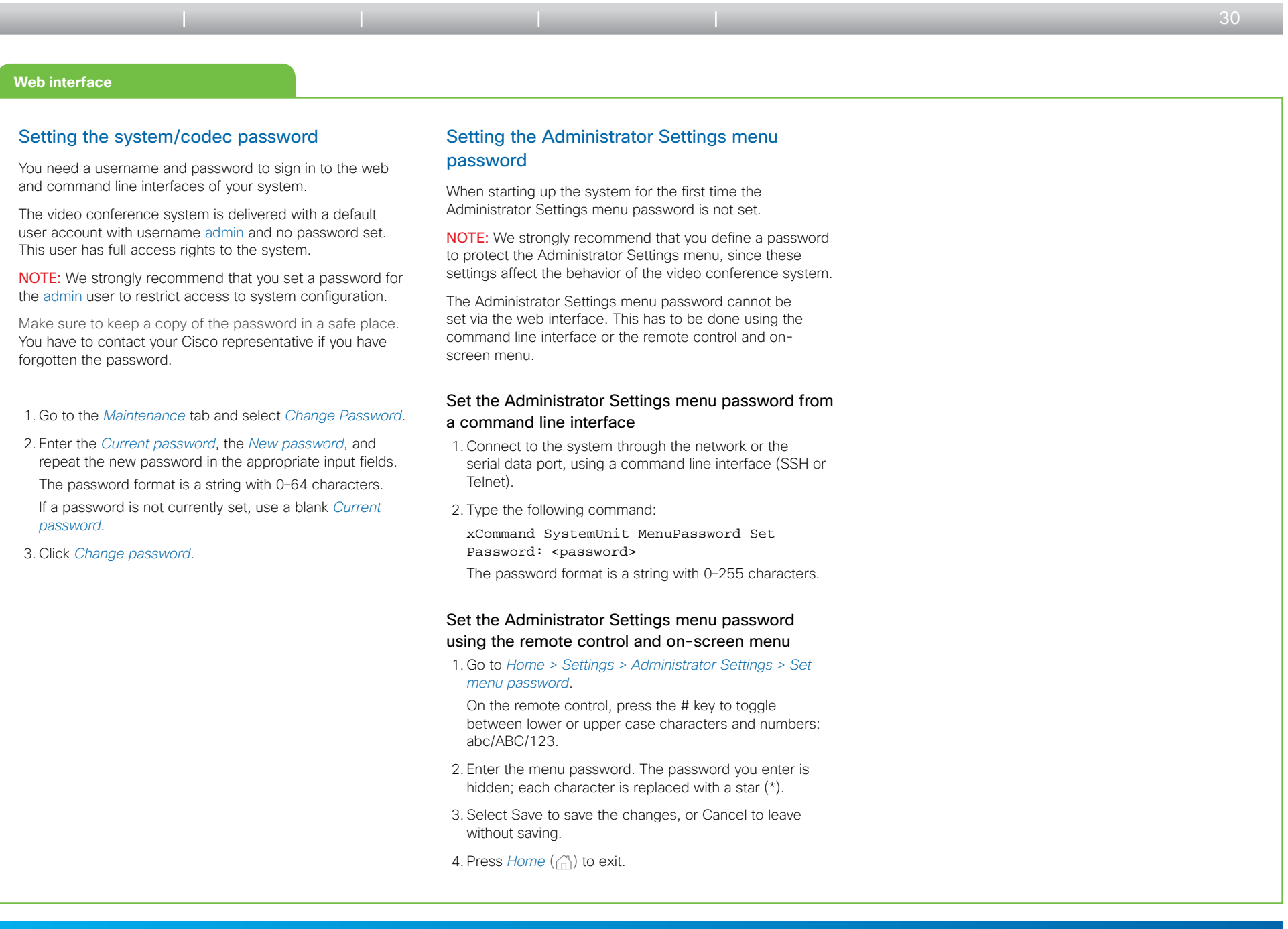

 $\pm 1$  ]  $\pm 1$  ]  $\pm \pm$ CISCO.

<span id="page-30-0"></span>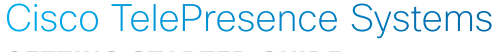

#### **Getting started guide**

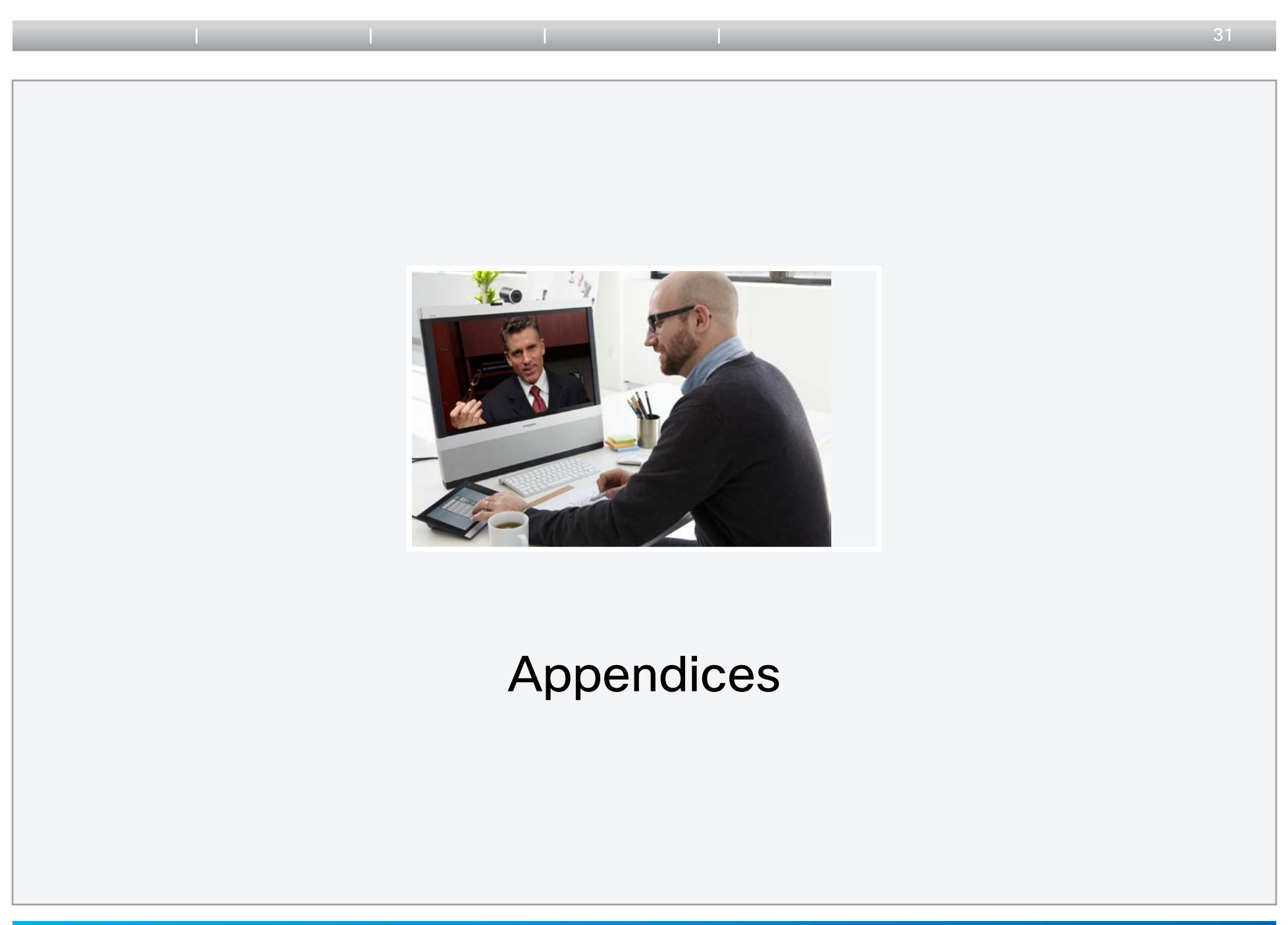

CISCO.

<span id="page-31-0"></span>**Getting started guide**

<span id="page-31-1"></span>i

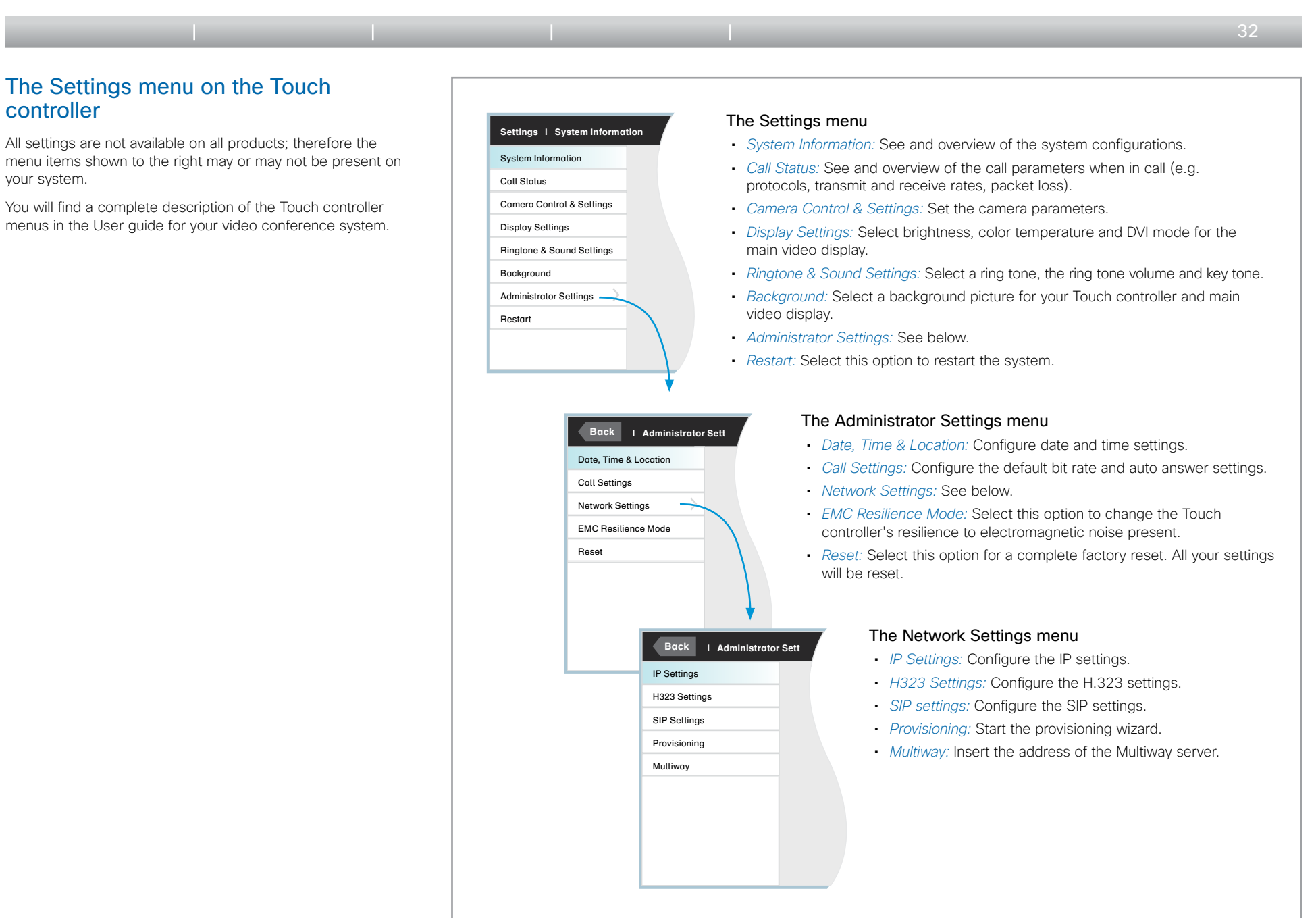

 $\begin{array}{c|c|c|c} \hline \cdots \end{array}$  <br> CISCO.

<span id="page-32-0"></span>**Getting started guide**

<span id="page-32-1"></span>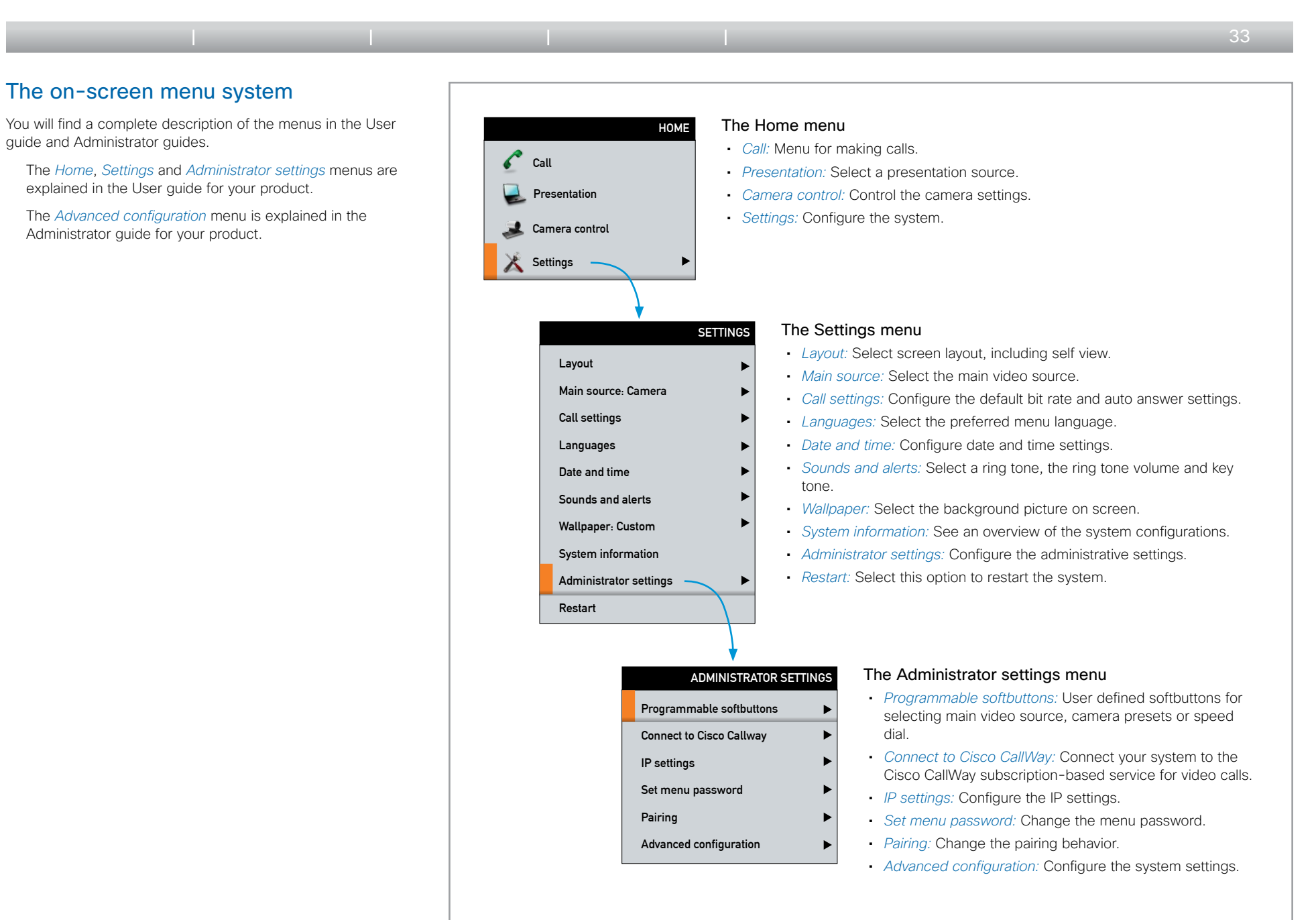

**CISCO** 

<span id="page-33-0"></span>**Getting started guide**

<span id="page-33-1"></span>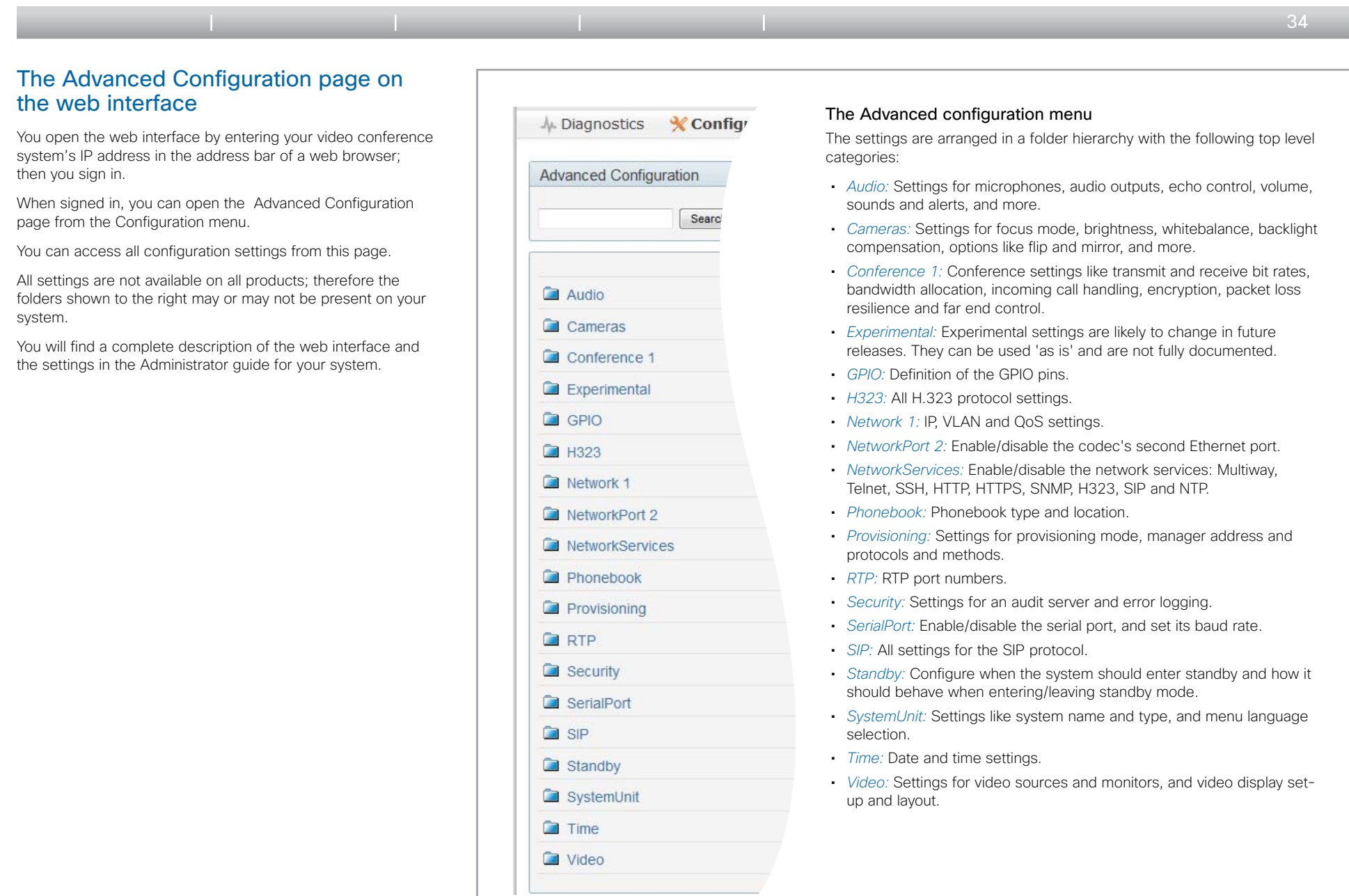

 $\begin{array}{c|c|c|c} \hline \cdots \end{array}$  <br> CISCO.

<span id="page-34-0"></span>**Getting started guide**

<span id="page-34-1"></span>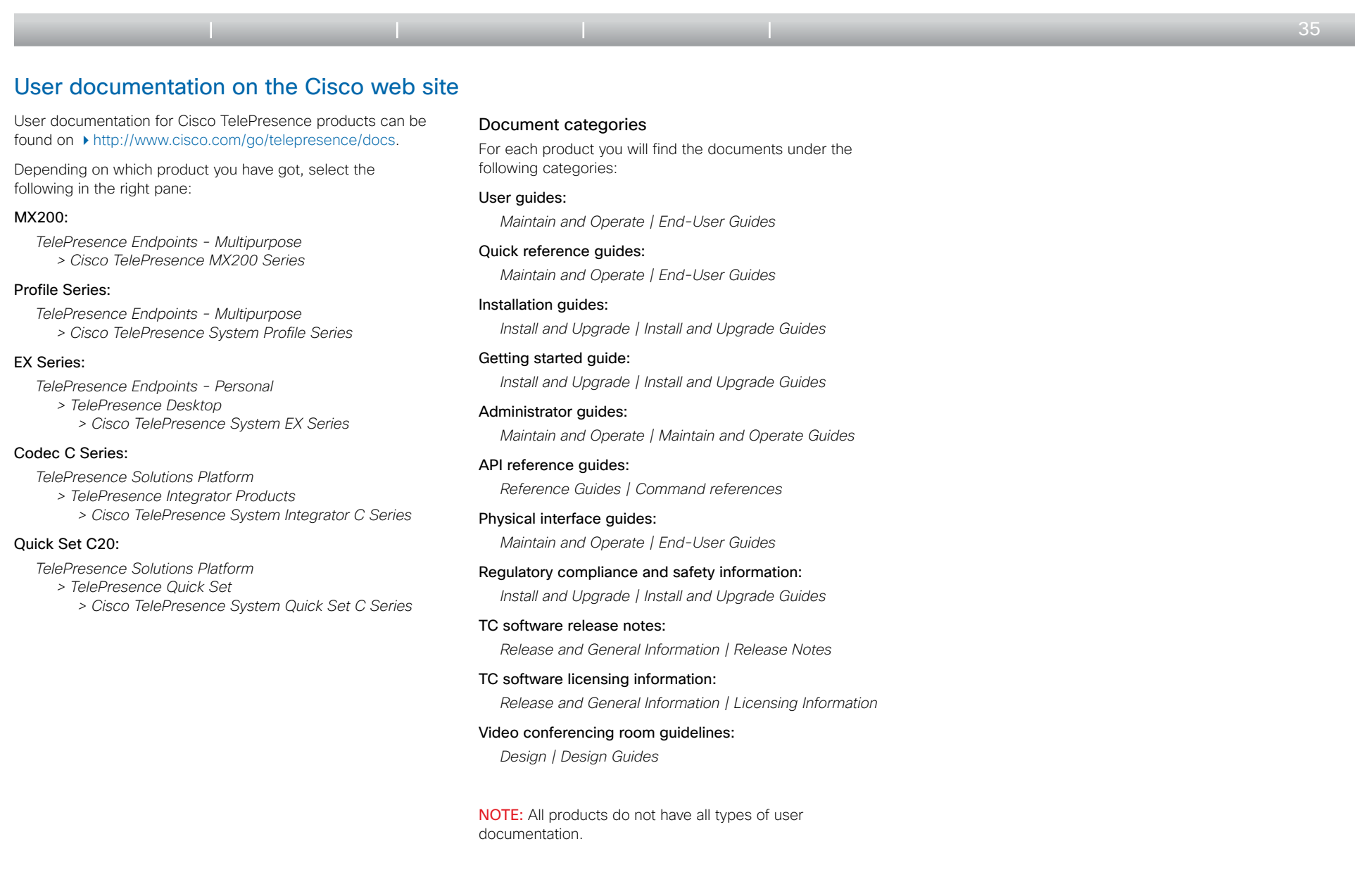

 $\begin{array}{c|c|c|c} \hline \cdots \end{array}$  <br> CISCO.